2023-2024

Published March 26, 2024

Prepared by Cambium Assessment, Inc.

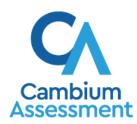

# **Table of Contents**

| Test Information Distribution Engine                                       | i  |
|----------------------------------------------------------------------------|----|
| User Guide                                                                 | i  |
| Introduction to TIDE                                                       | 1  |
| Three Things All TIDE Users Must Know How To Do                            |    |
| How to add records one at a time                                           |    |
| How to modify existing records one at a time                               | 3  |
| How to add or modify multiple records at once                              |    |
| How to Activate Your Account & Log in to & out of TIDE                     | 8  |
| How to activate your account                                               | 8  |
| How to reactivate your account at the beginning of the school year         |    |
| How to log in to TIDE                                                      |    |
| How to log out of TIDE                                                     | 12 |
| How District-level Users Perform Tasks in TIDE                             | 13 |
| How District-level Users Perform Tasks in TIDE Before Testing Begins       | 13 |
| How District-level Users Set Up User Accounts in TIDE                      |    |
| How district-level users add new user accounts one at a time               |    |
| How district-level users modify existing user accounts one a time          | 14 |
| How district-level users add or modify multiple user accounts all at once  | 15 |
| How district-level users upload user attributes                            | 15 |
| How District-level Users Update Students for Testing                       | 15 |
| How district-level users generate upload-ready student settings files      | 15 |
| How district-level users specify student accommodations and test settings  | 16 |
| How district-level users upload student accommodations and test tools      | 16 |
| How district-level users set student eligibilities for interim assessments | 17 |
| How district-level users upload interim grades                             | 17 |
| How District-level Users Manage Rosters                                    | 18 |
| How district-level users add new rosters one at a time                     | 18 |
| How district-level users modify existing rosters one at a time             | 20 |
| How district-level users add or modify multiple rosters all at once        | 22 |
| How District-level Users Use TIDE during Test Administration               | 22 |
| How District-level Users Print Test Tickets                                | 22 |
| How district-level users print test tickets from student lists             | 23 |
| How district-level users print test tickets from roster lists              | 24 |

| How District-level Users Manage Appeal Requests                                  | 25         |
|----------------------------------------------------------------------------------|------------|
| How district-level users add new appeal requests one at a time                   | 25         |
| How district-level users modify existing appeal requests one a at time           | 26         |
| How district-level users add or modify multiple appeal requests all at once      | 27         |
| How District-level Users Monitor Test Progress                                   | 27         |
| How district-level users view report of students' current test status            | 28         |
| How district-level users view reports of test completion rates                   | 31         |
| How School-level Users Perform Tasks in TIDE                                     | 32         |
| How School-level Users Perform Tasks in TIDE Before Testing Begins               | 32         |
| How School-level Users Set up User Accounts in TIDE                              | 32         |
| How School-level Users Register Students for Testing                             | 32         |
| How School-level Users Manage Rosters                                            | 33         |
| How School-level Users Use TIDE During Test Administration                       | 33         |
| How School-level Users Print Test Tickets                                        | 33         |
| How School-level Users Manage Appeal Requests                                    | 33         |
| How School-level Users Monitor Test Progress                                     | 34         |
| How Teachers and Test Administrators Perform Tasks in TIDE                       | 35         |
| How Teachers and Test Administrators Perform Tasks in TIDE Before Testing Begins | 35         |
| How Teachers and Test Administrators View User Accounts in TIDE                  | 35         |
| How Teachers and Test Administrators Manage Student Information                  | 35         |
| How Teachers and Test Administrators Manage Rosters                              | 35         |
| How Teachers and Test Administrators Use TIDE During Testing                     | 35         |
| How Teachers and Test Administrators Print Test Tickets                          | 36         |
| How Teachers and Test Administrators Monitor Test Progress                       | 36         |
| How Test Administrators Only (TAO) Perform Tasks in TIDE                         | 36         |
| Appendix                                                                         | 37         |
| Account Information                                                              | 37         |
| C                                                                                | 37         |
| Changing Your Associated Test Administration, Institution, or Role               | 37         |
| Columns in the Appeal Request Upload File                                        | 38         |
| Columns in the Interim Grades Upload File                                        | 38         |
| Columns in the Plan and Manage Testing Report                                    | 39         |
| Columns in the Roster Upload File                                                | 40         |
| Columns in the Test Completion Rate Report                                       | <b>4</b> 1 |

| Columns in the Test Settings Upload File                     | 41 |
|--------------------------------------------------------------|----|
| Columns in the User Upload File                              | 42 |
| D                                                            | 43 |
| Deleting Records from TIDE                                   | 43 |
| E                                                            | 43 |
| Exporting Records in TIDE                                    | 43 |
| F                                                            | 44 |
| Fields in the Demographics Panel                             | 44 |
| Fields in the Test Settings and Tools Panels                 | 45 |
| Fields in the View/Edit Users [User's Name] Page             | 46 |
| H                                                            | 47 |
| Hand-Scoring Resources                                       | 47 |
| L                                                            | 48 |
| List of Appeal Requests by Test Status                       | 48 |
| List of Appeal Request Statuses                              | 49 |
| List of Appeal Request Types                                 | 49 |
| P                                                            | 50 |
| Password Information                                         | 50 |
| Printing Records in TIDE                                     | 50 |
| S                                                            | 50 |
| Searching for Records in TIDE                                | 50 |
| Searching for Students or Users by ID                        | 53 |
| Secure File Center                                           | 53 |
| Viewing Documents in the Secure File Center                  | 53 |
| Sending Files from the Secure File Center                    | 55 |
| Т                                                            | 56 |
| Test Opportunity Status Descriptions                         | 56 |
| U                                                            | 57 |
| User Role Permissions                                        | 57 |
| User Support                                                 | 57 |
| V                                                            | 58 |
| Valid Values for Tool Names in the Test Settings Upload File | 58 |
| Change Log                                                   | 61 |
| <del></del>                                                  |    |

# Introduction to TIDE

This user guide provides instructions on how to use TIDE.

At its core, TIDE is a registration system for users who will access CAI systems and students who will take CAI tests. Users of all CAI systems must be added to TIDE before they can access any CAI system. Students must be added to TIDE before they can test in TDS. Rosters must be added in TIDE so Reporting can display scores at the classroom, school, district, and state level. During testing, TIDE users can print test tickets, manage appeal requests, and monitor test progress.

Preparing for Testing

Administering Tests

Students

Monitoring Test Progress

Print Testing Tickets

Print Testing Tickets

Figure 1. TIDE Dashboard

You can use TIDE to perform the following tasks:

- You can add new users or modify existing user accounts in TIDE so district and school personnel
  can access TIDE and other CAI systems. Users must be registered in TIDE to access other CAI
  systems.
- You can modify existing **student accounts** so students can take the correct tests with the correct test settings at the correct time. Students must be registered in TIDE to test in TDS.
- You can add new rosters or modify existing rosters. Rosters represent classes or other groups of students. After testing, TIDE sends rosters to Reporting so that system can display scores at the classroom, school, district, and state levels.
- You can print hard-copy **test tickets** that include a student's username so the student can log in to a test.
- You can add new appeal requests or modify existing appeal requests if a test must be retaken or rescored.
- You can view your districts or school's progress in starting and completing tests and participation rate.

TIDE divides tasks by user role. Users with higher roles will have access to more tasks in TIDE than users with lower roles. District-level users have access to the most tasks, followed by school-level users, teachers, and test administrators. The structure of this guide is based on user role. It includes the following sections:

- How to Activate Your Account & Log in to & out of TIDE
- How District-level Users Perform Tasks in TIDE
- How School-level Users Perform Tasks in TIDE
- How Teachers and Test Administrators Perform Tasks in TIDE

There is also an Appendix with additional information and instructions.

# Three Things All TIDE Users Must Know How To Do

Records for users, students, and rosters must be added to TIDE and kept up to date for the testing process to flow properly. Users not added to TIDE will not have access to any CAI systems. Students not added to TIDE will not be able to test. Rosters not added to TIDE will not be available in Reporting and you will not be able to view your students' test results by class or by other meaningful groupings. The process for adding and modifying records in TIDE is user-friendly because it's basically the same regardless of user role or type of record you want to add.

TIDE users must be familiar with the following actions, as they are the same for Users, Students, Rosters, Test Windows, and Appeal Requests:

- You can add new records one at a time.
- You can view or modify existing records one at a time.
- You can **upload** multiple new records or modify multiple existing records in the same file.

### How to add records one at a time

- 1. Start at the dashboard that appears when you first log in to TIDE, select the task for which you want to add a new record, and select **Add**.
- 2. On the page that appears, fill out the information, verify its accuracy, and select **Save**.

Figure 2. Add User Page

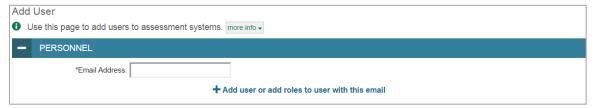

Figure 3. Add Roster Page

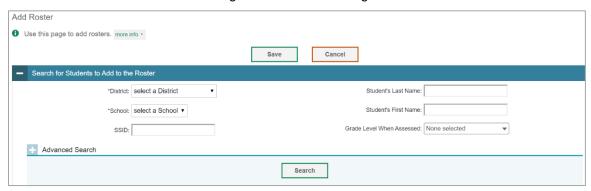

### How to modify existing records one at a time

You can view and edit existing records for users in the school system (such as BC, TA, PR) one at a time or multiple existing records all at once through file export. Student records cannot be modified. If a record's information changes after you've added the record to TIDE, you must edit the record to match the most up to date information. You can also delete records from TIDE.

Begin by searching for the record you want to modify. Start at the dashboard that appears when you
first log in to TIDE, select the task for which you want to search for records, and select
View/Edit/Export. Fill out the form that appears and select Search.

Figure 4. View/Edit/Export Student Page

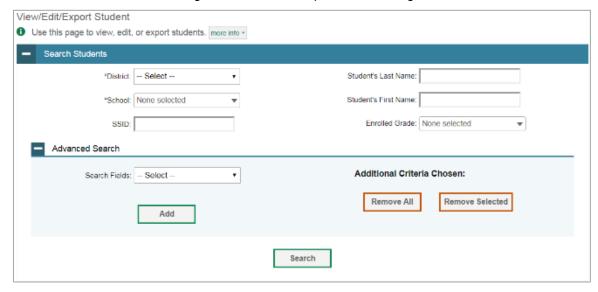

A pop-up window appears, allowing you to view or export search results or modify your search. To
view and edit search results, select View Results. To export all search results to the Secure File
Center from the pop-up window, select Export to Secure File Center and then select either Excel or
CSV. The search results will be exported to your Secure File Center, and you will return to the search
form.

Figure 5. Search Results

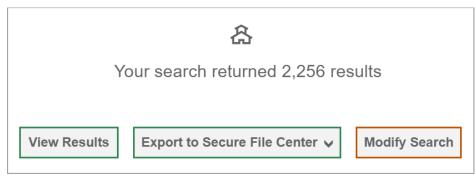

3. If you select **View Results**, the search results will appear in a table. To edit individual records, select the edit button by the record you want. To delete individual records, mark the checkbox by that record and select . To export records, mark the checkbox by that record and select.

Figure 6. View/Edit Student Page with Search Results

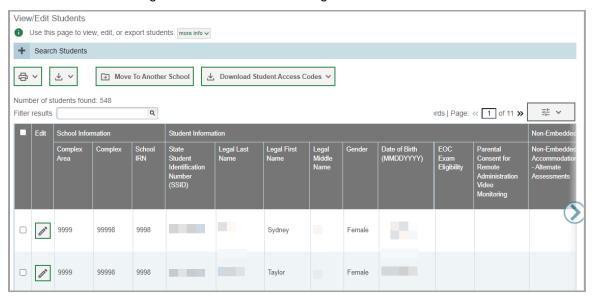

# How to add or modify multiple records at once

Rather than adding or modifying records one at a time, you may want to add or modify multiple records all at once. File upload allows you to do this. Records not previously set up in TIDE will be added to TIDE through file upload. Records already set up in TIDE will be modified with the updated content from the upload. To upload records, you must be familiar with spreadsheet applications and/or comma-separated value (CSV) files.

 Start at the dashboard that appears when you first log in to TIDE, select the task for which you'd like to upload records, and select **Upload**. An upload screen will appear where you can download a template file.

Figure 7. Upload Rosters Page

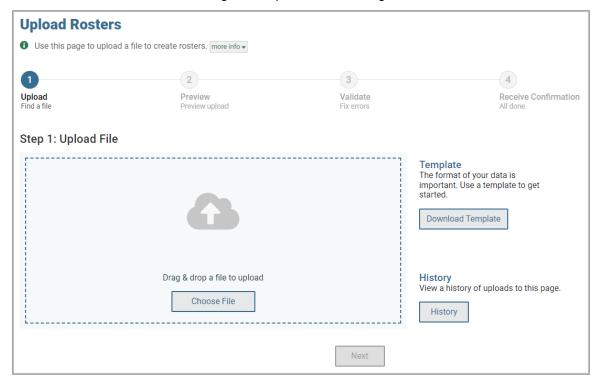

Once you've downloaded and filled out the template file, return to the upload screen, select Choose
File or drag and drop the file, then upload it to TIDE. Select Next. The upload preview screen
appears.

Figure 8. Upload Rosters Preview Page

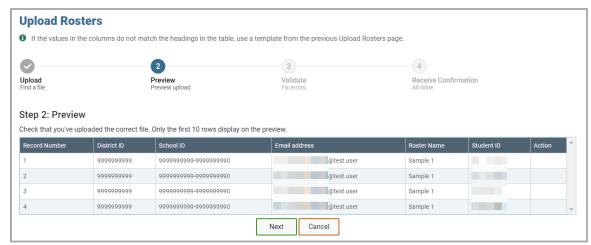

3. Once you've verified the information on the preview screen, select **Next** again. The validation screen appears.

Figure 9. Upload Rosters Validate Page

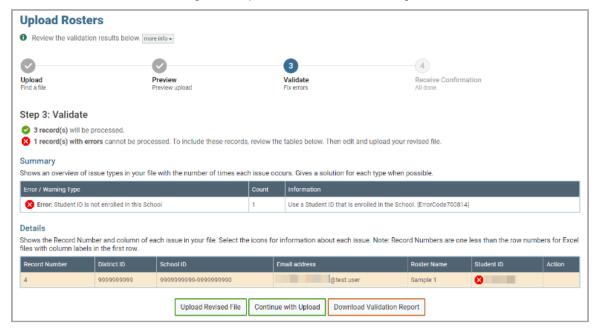

- 4. If there are any issues with the file, the validation screen shows errors or warnings.
  - To make edits to the file before proceeding, select Upload Revised File to restart the process.
  - To view a list of issues with the file, select Download Validation Report.

To continue with the upload despite errors or warnings, select Continue with Upload. The confirmation screen appears.

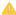

**Caution**: Records with warnings will be processed, but records with errors will not be processed. You'll need to edit the rows with errors and upload the records again.

Figure 10. Upload Rosters Confirmation Page

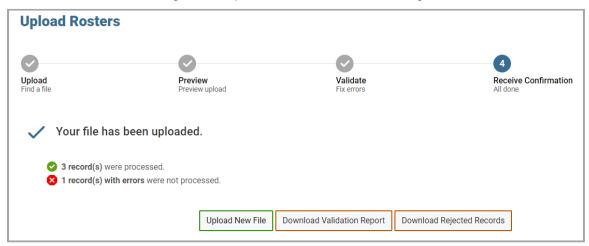

# How to Activate Your Account & Log in to & out of TIDE

Once your TIDE administrator creates your account, TIDE sends you an activation email. This email contains a link that takes you to the *Reset Your Password* page in TIDE where you can set up your password for logging in to TIDE and other applicable CAI systems. This link expires 15 minutes after the email was sent. If you do not set up your password within 15 minutes, you need to request for a new link as described in the section "Password Information" in the appendix.

If you do not receive an activation email, check your spam folder. Emails are sent from DoNotReply@cambiumassessment.com, so you may need to add this address to your contact list.

At the beginning of a new school year, your TIDE password and security details will be automatically reset. You will receive an email from DoNotReply@cambiumassessment.com to notify you of this occurrence and to alert you that you will not be able to log in to TIDE or any other system until you reactivate your account for the new school year. Follow the instructions in the section "How to reactivate your account" below to reactivate your account for the new school year.

# How to activate your account

- 1. Select the link in the activation email. The *Reset Your Password* page appears (Figure 11).
- 2. In the *New Password* and *Confirm New Password* fields, enter a new password. The password must be at least eight characters long and must include at least one lowercase alphabetic character, one uppercase alphabetic character, one number, and one special character (e.g., %, #, or !).
- 3. Select Submit.

Account activation is complete. You can proceed to TIDE by selecting the **TIDE** card in the portal page.

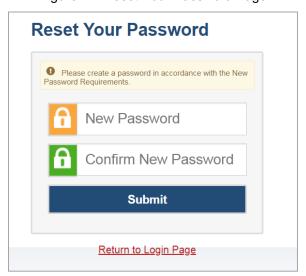

Figure 11. Reset Your Password Page

# How to reactivate your account at the beginning of the school year

At the beginning of a new school year, your TIDE password and security details will be automatically reset. You will receive an email from DoNotReply@cambiumassessment.com to notify you of this occurrence and to alert you that you will not be able to log in to TIDE or any other system until you reactivate your account for the new school year.

- Navigate to the Montana Assessment Portal (<a href="http://mt.portal.cambiumast.com">http://mt.portal.cambiumast.com</a>).
- 2. Select the assessment card you will be administering.

Figure 12 Assessment Cards on Portal

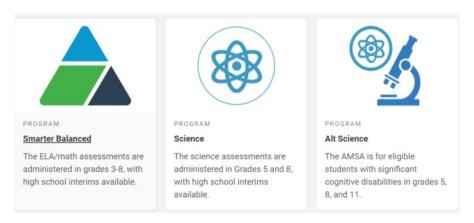

3. Select TIDE (Figure 13). The Login page appears (Figure 14)

Figure 13 TIDE Card

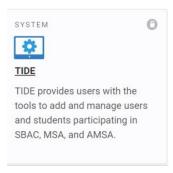

4. Select **Request a new one for this school year**. The **Reset Your Password: Find Account** page appears (Figure 15).

Figure 14 Login Page

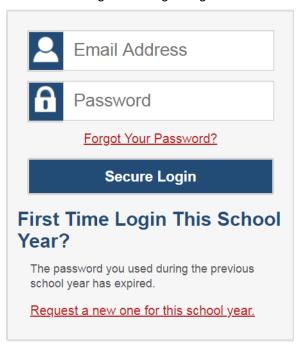

- 5. Enter your TIDE email address and select **Submit**. TIDE sends you an email containing a link to reset your password.
- 6. Select the link in the activation email. The *Reset Your Password* page appears (Figure 11).
- 7. In the *New Password* and *Confirm New Password* fields, enter a new password. The password must be at least eight characters long and must include at least one lowercase alphabetic character, one uppercase alphabetic character, one number, and one special character (e.g., %, #, or !).
- 8. Select Submit.

Figure 15. Reset Your Password Page

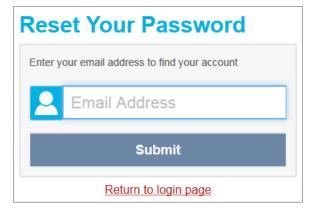

During the reactivation process, you will be taken to the *Enter Code* (Figure 16) page and asked to provide the authentication code sent to your email.

- In the Enter Emailed Code field, enter the emailed code and select Submit.
- You must enter the code within fifteen minutes of the email being sent. If your code expires, you can request for a new code by selecting Resend Code on the Enter Code page.

Figure 16. Enter Code Page

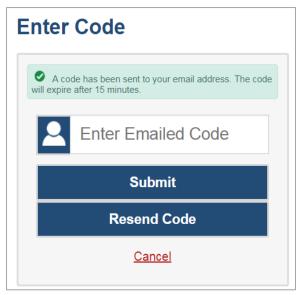

# How to log in to TIDE

Do not share your login information with anyone. All Montana Assessment systems provide access to student information, which must be protected in accordance with federal privacy laws.

- 1. Navigate to the Montana Assessment Portal (http://mt.portal.cambiumast.com).
- 2. Select the assessment card you will be administering (Figure 12).
- 3. Select **TIDE** (Figure 13). The *Login* page appears (Figure 14).
- 4. On the *Login* page, enter the email address and password you use to access all CAI systems.
- 5. Select **Secure Login**.
  - a. If you have not logged in using this browser before, or if you have cleared your browser cache, the *Enter Code* page appears (Figure 16) and an email is sent to your address. This applies every time you access TIDE with a new browser. The email contains an authentication code, which you must use within fifteen minutes of the email being sent.
    - i. In the *Enter Emailed Code* field, enter the emailed code. If the code has expired, Select **Resend Code** to request a new code.
    - ii. Select **Submit**.

b. If the *Terms and Conditions* page appears, you should review the terms on this page and click **Accept** to proceed.

The *Dashboard* for your user role appears. Depending on your user role, TIDE may prompt you to select a role, client, state, district, or school to complete the login.

▲ Working with TIDE in more than one browser tab or window may result in changes in one tab overwriting changes made in another tab. Do not have more than one TIDE browser tab or window open at one time.

# How to log out of TIDE

• In the TIDE banner (Figure 17), select Log Out.

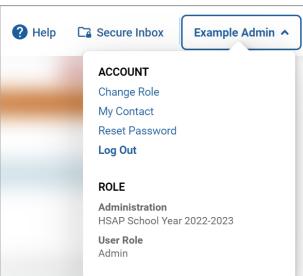

Figure 17. Log Out

Logging out of TIDE logs you out of most Montana Assessment systems. However, you will not be logged out of the TA Interface to prevent the accidental interruption of active test session.

# **How District-level Users Perform Tasks in TIDE**

District-level users can perform most of the tasks available in TIDE. Some of these tasks must be performed before testing begins, some must be performed during testing, and some must be performed after testing.

# How District-level Users Perform Tasks in TIDE Before Testing Begins

Before testing begins, district-level users must perform the following tasks in TIDE:

- Set up user accounts for school-level users so they can log in to TIDE and other CAI systems. If
  user accounts are not set up before testing begins, those users will not be able to access any CAI
  systems.
- Set up **student accounts** so students can take the correct tests with the correct test settings at the correct time. If student accounts are not set up in TIDE before testing begins, those students will not be able to test.
- Set up **rosters** so Reporting can display scores at the classroom, school, district, and state levels.

### How District-level Users Set Up User Accounts in TIDE

District-level users must set up user accounts for school-level users to sign in to TIDE and other CAI systems. If these users don't have accounts set up in TIDE, they will not be able to access any CAI systems.

### How district-level users add new user accounts one at a time

You can add users to TIDE one at time. To learn more about adding records to TIDE one at a time, review the section "How to add records one at a time" in the Introduction.

1. From the **Users** task menu, select **Add Users**. The **Add Users** page appears.

Figure 18. Add User Page

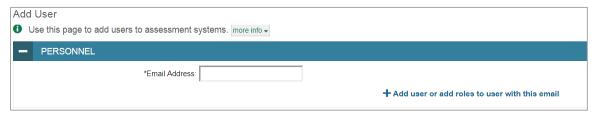

- 2. In the *Email Address* field, enter the new user's email address and select **+Add user or add roles to use with this email**. Additional fields appear.
- 3. Enter the new user's first and last names in the required fields and other details in the optional fields.

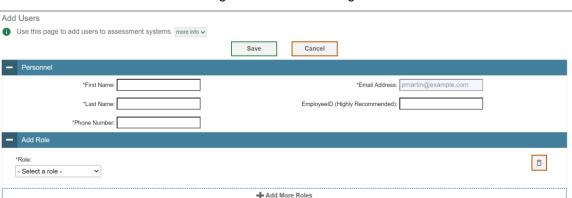

Figure 19. Add User Page

4. From the **Role** drop-down, select a role. From the dropdowns that appear, select a state, district, and school, if applicable.

Save

 Note: the "Test Administration Only" (TAO) user role is a specialized access level designed for individuals who will be administering assessments at an off-site learning center. The "TAO" user role should only be selected for these specific individuals.

Cancel

- 5. Optional: To add multiple roles, select +Add More Roles and repeat step 4.
- 6. Optional: To delete a role, select 🗊 next to that role.
- Select Save. In the affirmation dialog box, select Continue to return to the Add Users page.
   TIDE adds the account and sends the new user an activation email from DoNotReply@cambiumassessment.com.

### How district-level users modify existing user accounts one a time

You can view and modify existing user accounts one at a time or multiple existing user accounts all at once through file export. If a user's information changes after you've added the user to TIDE, you must edit the user account to match the most up to date information. If the user's account does not include the most up to date information, the user may not be able to access other CAI systems or features within those systems. You can also delete users from TIDE.

- From the Users task menu, select View/Edit/Export Users. The View/Edit/Export Users page appears.
- 2. Retrieve the individual user account you want to view, edit, export, or delete by following the procedure in the section "How to modify existing records one at a time" in the Introduction.
- 3. In the list of retrieved user accounts, select for the user whose account you want to view or edit.
- 4. If your role allows it, modify the user's details as required, using the table "Fields in the View/Edit Users [User's Name] Page" in the appendix as a reference.

- 5. *Optional:* To add more roles for this user, select **+Add More Roles** and then follow the steps as described in the section on adding individual users.
- 6. *Optional:* To delete a role, select next to that role. You can also delete the user's entire account from the search results table.
- 7. Select Save.
- 8. In the affirmation dialog box, select **Continue** to return to the list of user accounts.

### How district-level users add or modify multiple user accounts all at once

You can also add or modify multiple user accounts all at once through file upload as shown in the section "How to add or modify multiple records at once" in the Introduction.

- 1. From the **Users** task menu, select **Upload Users**. The **Upload Users** page appears.
- 2. Following the instructions in the section "<a href="How to add or modify multiple records at once" in the Introduction and using the table "Columns in the User Upload File" in the appendix as a reference, fill out the template and upload it to TIDE. Users who have not previously been set up in TIDE will be added in TIDE. Users who already have accounts set up in TIDE will have their accounts modified with the updated content from the upload.

### How district-level users upload user attributes

You can set up attributes for multiple users through file uploads. This task requires familiarity with composing comma-separated value (CSV) files or working with Microsoft Excel.

- 1. From the **Users** task menu, select **Upload User Attributes**. The **Upload User Attributes** page appears.
- 2. Following the instructions in the section "<a href="How to add or modify multiple records at once" in the Introduction and using the table "Columns in the User Upload File" in the appendix as a reference, fill out the Attribute template and upload it to TIDE.

### How District-level Users Update Students for Testing

Students must be registered in TIDE to be eligible to test in TDS.

### How district-level users generate upload-ready student settings files

TIDE can generate student settings files in an upload-ready format. This allows you to download the file, edit student settings as necessary, and upload the file back to TIDE to update student settings in the system.

- 3. From the **Students** task menu on the TIDE dashboard, select **View/Edit/Export Students**. The **View/Edit/Export Students** page appears.
- 4. *Optionally*: Access the **Upload-Ready Student Settings File** export from any of these tasks with student search grids:
  - a. View/Edit/Export Student Settings

- 5. Retrieve the student(s) you want to include in the student settings file by following the procedure in the section "How to modify existing records one at a time" in the Introduction.
- 6. When the search results pop-up appears, do one of the following:
  - To export an upload-ready student settings file containing records for all students who match
    your search criteria to the Secure File Center, select Export to Secure File Center and then select
    Upload-Ready Student Settings File.
  - To view the search results grid and select students to include in the upload-ready student settings file, select View Results and continue to the next step.
- 7. *Optional*: From the search results grid, mark checkboxes for students you wish to include in an upload-ready student settings file.
- 8. Select and then do one of the following:
  - To export the students you selected, if applicable, select Export Selected to Upload-Ready Student Settings (#).
  - To export all students in the results grid, select Export All to Upload-Ready Student Settings (#).
  - TIDE generates the upload-ready student settings file and exports it to your device. You can edit
    student settings as necessary, save your changes, and upload the file back to TIDE to update
    student settings in the system by following instructions in the section <a href="How to add or modify">How to add or modify</a>
    multiple records at once.

### How district-level users specify student accommodations and test settings

A student's test settings include the available accommodations and designated supports, such as text-to-speech or color choices. This section explains how to edit student test settings via an online form or a file upload.

- 1. From the **Test Settings** task menu on the TIDE dashboard, select **View/Edit/Export Test Settings**. The **View/Edit/Export Test Settings** page appears.
- 2. Retrieve the student accounts whose settings and tools you want to view or edit by following the procedure in the section "How district-level users modify existing student accounts one at a time."
- 3. In the list of retrieved students, select for the student whose test settings and tools you want to edit. The *View/Edit Students: [Student's Name]* form appears.

### How district-level users upload student accommodations and test tools

If you have many students for whom you need to apply test settings, it may be easier to perform those transactions through file uploads. This task requires familiarity with composing comma-separated value (CSV) files or working with Microsoft Excel.

1. From the **Test Settings** task menu on the TIDE dashboard, select **Upload Test Settings**. The **Upload Test Settings** page appears.

2. Following the instructions in the section "How to add or modify multiple records at once" in the Introduction and using the table "Columns in the Test Settings Upload File" in the appendix as a reference, fill out the Test Settings template and upload it to TIDE.

### How district-level users set student eligibilities for interim assessments

You can add eligibility rules for students so they can access the proper interim test.

- 1. From the **Students** task menu on the TIDE dashboard, select **View/Edit/Export Students**. Navigate to the *Interim Eligibility* section on the *View/Edit Students: [Student's Name]* form (Figure 20)
- 2. Select the grade level for testing.

Figure 20. Drop-down Lists on the Interim Eligibility Section

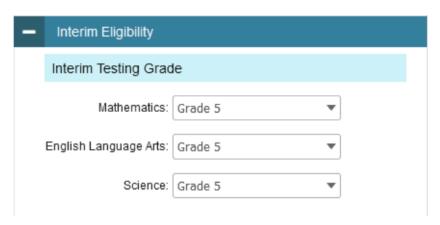

### How district-level users upload interim grades

You can set up interim grades for multiple students through file uploads. This task requires familiarity with composing comma-separated value (CSV) files or working with Microsoft Excel.

- 1. From the **Students** task menu on the TIDE dashboard, select **Upload Interims**. The **Upload Interims** page appears.
- 2. Following the instructions in the section "How to modify existing records one at a time" in the Introduction and using the table "Columns in the Interim Grades Upload File" in the appendix as a reference, fill out the Interim Grade template and upload it to TIDE.

### About the Interim Grades Upload File

If the upload file includes two rows specifying different grades for the same student and subject, then both grades will be set up as interim grades for the student's subject.

If the upload file includes two rows for the same student and subject and the second row has a value "None", then all interim grades established for the student's subject up to that point will be removed.

### **How District-level Users Manage Rosters**

Rosters are groups of students associated with a teacher in a particular school. Rosters typically represent entire classrooms in lower grades, or individual classroom periods in upper grades. Rosters can also be created for special courses across grades or to group students who need extra support. You can also use rosters to print test tickets containing students' login information to start taking a test.

The rosters you create in TIDE are also available in Reporting. Reporting can aggregate test scores at these roster levels.

Since teachers are responsible for the growth and development of student's skill sets, it is important for teacher to be able to analyze their students' performance data to adjust their teaching strategies accordingly. For teachers to view this information, the students must be included in a roster associated with each teacher. Hence, rosters need to be created for all teachers who are responsible for teaching an academic subject.

When creating rosters, follow the guidelines below:

Rosters should ideally include about 25–30 students. If a roster is too large or too small, it may affect the credibility and usefulness of the data available from Reporting.

One or more rosters may need to be created depending on the subjects taught by a teacher. For example, if a group of Grade 3 students have the same teacher for Reading, Mathematics, and Science, then separate rosters do not need to be created for each subject. However, if different teachers are responsible for teaching different subjects then separate rosters need to be created for each teacher and subject.

When naming rosters, a clear and consistent naming convention should be used that indicates the grade, class name, teacher, period as applicable. For example, an elementary school roster may be named 'Gr3Jones23-24' and a secondary school roster may be named 'AikenPeriod3Eng9A23-24'.

There are a few restrictions to be aware of when creating rosters:

- Each user-defined roster can only be associated with one school.
- You can only create rosters from students associated with the school(s) or district(s) associated with your user account.
- Only 500 active students can be included in one roster.

### How district-level users add new rosters one at a time

- 1. From the **Rosters** task menu on the TIDE dashboard, select **Add Roster**. The **Add Roster** page appears (Figure 21).
- 2. In the *Search for Students* to *Add to the Roster* panel, search for students by filling out the search criteria and selecting **Search.**

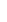

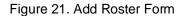

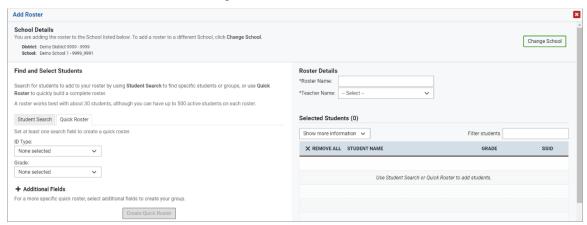

- 3. In the Add/Remove Students to the Roster panel (Figure 21), do the following:
  - a. In the Roster Name field, enter the roster name.
  - b. From the Teacher Name drop-down list, select teacher or school personnel associated with the roster.
  - c. From the Students to display field, select the students you wish to view in the Available Students list. The two options are:

Figure 22. Detail of Add/Remove Students to Roster Pane

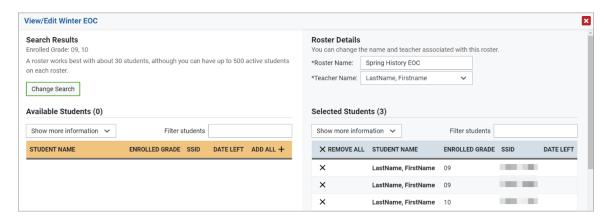

- Current Students: Displays students who match your search criteria and are currently associated with the school.
- Current and Past Students: Displays all the students who match your search criteria from the
  current year even if they are no longer associated with the school. For example, if a Grade 3
  student has left the school and you search for Grade 3 students with the students to display
  field set to Current and Past Students, the student who has left the school will also be
  displayed.

When viewing current and past students from the selected year, students who are no longer associated with your school will display the date on which they left the school. You can still add these students to your roster, if desired.

- d. To add students, in the list of available students do one of the following:
- To move one student to the roster, select + for that student.
- To move all the students in the Available Students list to the roster, select Add All.
- To move selected students to the roster, mark the checkboxes for the students you want to add, then select **Add Selected.**
- e. To remove students, do one of the following in the list of students in the roster:
- To remove one student from the roster, select X for the student.
- To remove all the students from the roster, select **Remove All.**
- To remove selected students from the roster, mark the checkboxes for the students you want to remove, then select Remove Selected.
- 4. Select **Save**, and in the affirmation dialog box, select **Continue**.

### How district-level users modify existing rosters one at a time

You can modify existing rosters by performing the following steps:

- 1. From the **Rosters** task menu on the TIDE dashboard, select **View/Edit/Export Roster**. The **View/Edit/Export Roster** page appears.
- 2. Retrieve the roster record you want to view or edit by following the procedure in the section "How to modify existing records one at a time" in the Introduction.
- 3. In the list of retrieved rosters, select for the roster whose details you want to view. The **View/Edit [Roster Name]** form appears. This form is like the form used to add students to rosters.
- 4. In the *Search for Students to Add* to the *Roster* panel, search for students by following the procedure in the section "How to modify existing records one at a time" in the Introduction.
- 5. In the *Add/Remove Students* to the *Roster* panel (Figure 23), do the following:
  - a. In the Roster Name field, enter the roster name.
  - b. From the *Teacher* Name drop-down list, select teacher or school personnel associated with the roster.
  - c. From the *Students to display* field, select the students you wish to view in the *Available Students* and *Selected Students* lists. The two options are:

- Current Students: Displays students who match your search criteria and are currently associated
  with the school and roster. The Available Students list displays students who are currently
  associated with your school and the Selected Students list displays students who are currently
  associated with the roster.
- Current and Past Students: Displays all the students who match your search criteria from the current year even if they are no longer associated with the school or the roster. If a student has been removed from the roster, the date on which he was removed from the roster is displayed in the Selected Students list. If the student who has been removed from the roster is still associated with the school, he is listed in the Available Students list as a regular student. However, if he has left the school then his record will appear in the Available Students list with the date, he left the school.
- d. To add students, from the list of available students, do one of the following:
- To move one student to the roster, select for that student.
- To move all the students in the Available Students list to the roster, select Add All
- To move selected students to the roster, mark the checkboxes for the students you want to add, then select **Add Selected.**

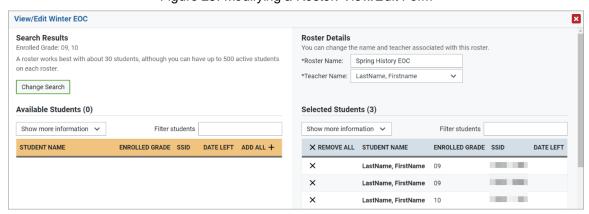

Figure 23. Modifying a Roster: View/Edit Form

- e. To remove students, do one of the following in the list of students in the roster:
- To remove one student from the roster, select X for the student.
- To remove all the students from the roster, select Remove All
- To remove selected students from the roster, mark the checkboxes for the students you want to remove, then select **Remove Selected.**
- 6. Select **Save**, and in the affirmation dialog box select **Continue**.

### How district-level users add or modify multiple rosters all at once

If you have many rosters to add or modify, you can do so through file upload as shown in the section "How to add or modify multiple records at once" in the Introduction

- 1. From the **Rosters** task menu on the TIDE dashboard, select **Upload Rosters**. The **Upload Rosters** page appears.
- 2. Following the instructions in the section "<a href="How to add or modify multiple records at once" in the Introduction and using the table "Columns in the Roster Upload File" in the appendix as a reference, fill out the Roster template and upload it to TIDE.
  - **Tip**: You can pull the information you need from TIDE to edit existing rosters through file uploads by exporting the roster information from the View/Edit/Export Roster page, including the teacher's email address.

### How District-level Users Use TIDE during Test Administration

During testing, district-level users can perform the following tasks in TIDE:

- Print **test tickets** to help students log in to tests.
- Add, modify, and upload appeal requests.
- View reports of students' current test statuses, test completion rates, and test status codes.

### **How District-level Users Print Test Tickets**

A test ticket is a hard-copy form that includes a student's username for logging in to a test.

TIDE generates the test tickets as PDF files that you download with your browser.

Figure 24. Sample Test Ticket

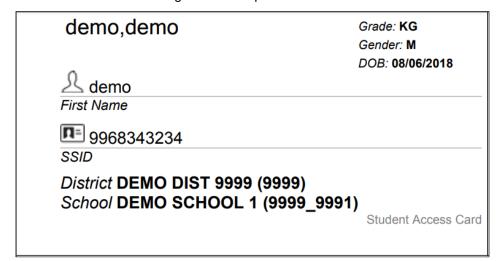

### How district-level users print test tickets from student lists

- 1. From the **Print Testing Tickets** task menu on the TIDE dashboard, select **Print from Student List**. The **Print from Student List** page appears.
- 2. Retrieve the students for whom you want to print test tickets by filling out the search criteria and selecting **Search**.
- 3. Select the column headings to sort the retrieved students in the order you want the test tickets printed.
- 4. Specify the students for whom test tickets need to be printed
  - a. To print test tickets for specific students, mark the checkboxes for the students you want to print.
  - b. To print test tickets for all students listed on the page, mark the checkbox at the top of the table.
  - c. To print test tickets for all retrieved students, no additional action is necessary. The option to print all retrieved records is available by default.
- 5. Select 🚭 and then select the appropriate action:
  - a. To print test tickets for selected students, select My Selected Test Tickets.
  - b. To print test tickets for all retrieved students, select **All Test Tickets**.
- 6. In the new browser window that opens displaying a layout for selecting the printed layout (<u>Figure 25</u>), verify **Test Tickets** is selected in the *Print Options* section.
- 7. Select the layout you require, and then select **Print**.

Your browser downloads the generated PDF.

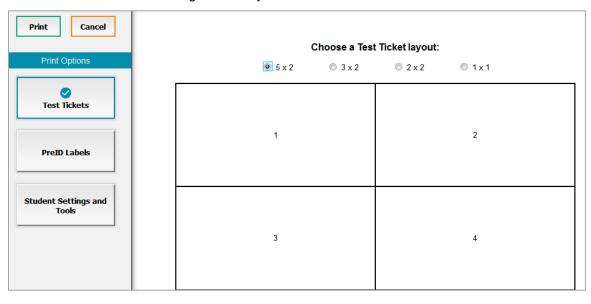

Figure 25. Layout Model for Test Tickets

### How district-level users print test tickets from roster lists

- 1. From the **Print Testing Tickets** task menu on the TIDE dashboard, select **Print from Roster List**. The **View/Edit Rosters** page appears.
- 2. Retrieve the rosters for which you want to print test tickets by filling out the search criteria and selecting **Search**.
- 3. Select the column headings to sort the retrieved rosters in the order you want the test tickets printed.
- 4. Do one of the following:
  - a. Mark the checkboxes for the rosters you want to print.
  - b. Mark the checkbox at the top of the table to print tickets for all retrieved rosters.

When printing multiple class groups, the total number of students included in the rosters should not exceed 1000.

- 5. Select and then select **Test Tickets**. A layout model appears for selecting the printed layout (Figure 25).
- 6. Verify **Test Tickets** is selected in the *Print Options* section.
- 7. Select the layout you require, and then select **Print**.

Your browser downloads the generated PDF.

### **How District-level Users Manage Appeal Requests**

In the normal flow of a test opportunity, a student takes the test in TDS and then submits it. Next, TDS forwards the test for scoring, and then the test scores are reported in Reporting.

Appeal requests are a way of interrupting this normal flow. A test administrator-level user may want to request to re-open a test because of a hardware malfunction or a timeout issue.

For a full list of appeal request types, the table "List of Appeal Request Types" in the appendix.

For a list of appeal request statuses, the table "List of Appeal Request Statuses" in the appendix.

For a list of available appeal requests by test status, the table "<u>List of Appeal Requests by Test Status</u>" in the appendix.

### How district-level users add new appeal requests one at a time

You can create an appeal request for a given test result.

- 1. Retrieve the result for which you want to create an appeal request by doing the following:
  - a. From the **Appeals** task menu on the TIDE dashboard, select **Create Appeals**. The **Create Appeals** page appears (Figure 26).
  - b. Select a request type.
  - c. From the **Search Student By** drop-down list, select to search by Results ID, Session ID, or SSID.

Figure 26. Create Appeals Page

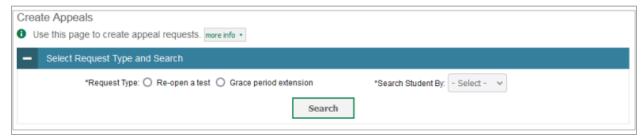

- d. Select **Search**. TIDE displays the found results at the bottom of the *Create Appeals* page (Figure 27).
- 2. Mark the checkbox for each result for which you want to create an appeal, and then select **Create**.
- 3. From the **Select a reason from the list** drop-down, select a reason for creating the appeal request. The reasons may vary based on the appeal request type.

Figure 27. Retrieved Test Results

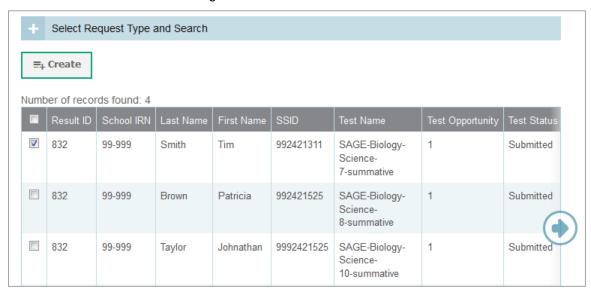

- 4. Enter a reason for the request in the window that pops up.
- 5. Select **Submit**. TIDE displays a confirmation message.

### How district-level users modify existing appeal requests one a at time

You can view and export existing appeal requests.

 From the Appeals task menu on the TIDE dashboard, select View Appeals. The View Appeals page appears (Figure 28).

Figure 28. View Appeals Page

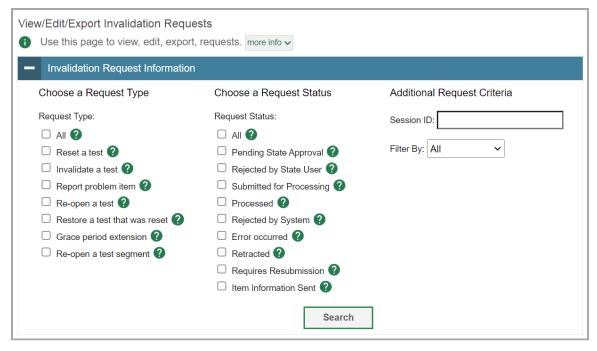

2. Retrieve the appeal requests you want to view by filling out the search criteria and selecting **Search**. (Figure 29) shows retrieved appeal requests.

Figure 29. Retrieved Appeal Requests

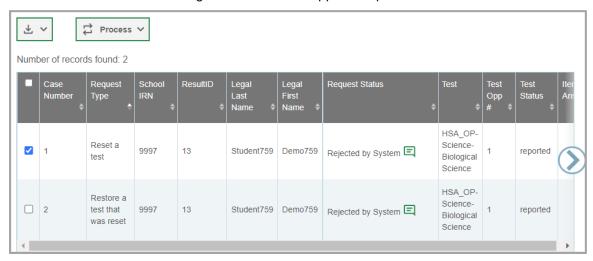

3. *Optional:* Review the initiator's reason for the appeal request by selecting [=] in the Request Status column.

### How district-level users add or modify multiple appeal requests all at once

If you have many appeal requests to create, it may be easier to perform those transactions through file uploads. This task requires familiarity with composing comma-separated value (CSV) files or working with Microsoft Excel.

- 1. From the **Appeals** task menu on the TIDE dashboard, select **Upload Appeals**. The **Upload Appeals** page appears.
- 2. Following the instructions in the section "<a href="How to add or modify multiple records at once" in the Introduction and using the table "Columns in the Appeal Request Upload File" in the appendix as a reference, fill out the Appeal Request template and upload it to TIDE.

## **How District-level Users Monitor Test Progress**

The tasks available in the **Monitoring Test Progress** task menu allow you to generate various reports that provide information about a test administration's progress.

The following reports are available in TIDE:

- Plan and Manage Testing Report: Details a student's test opportunities and the status of those test opportunities. You can generate this report from the *Plan and Manage Testing* page.
- Test Completion Rates Report: Summarizes the number and percentage of students who have started or completed a test.

### How district-level users view report of students' current test status

TIDE includes a Plan and Manage Testing report that details all of a student's test opportunities and the status of those test opportunities.

Because the report lists testing opportunities, a student can appear more than once on the report.

1. From the **Monitoring Test Progress** task menu on the TIDE dashboard, select **Plan and Manage Testing**. The **Plan and Manage Testing** page appears (Figure 30).

Plan and Manage Testing Use this page to view participation report. more info Search Students Student's Last Name: Student's First Name: \*School: None selected Grade Level When Assessed: None selected SSID Advanced Search Additional Criteria Chosen: Search Fields: -- Select --Remove All Remove Selected Add Choose What Test: Smarter ICA \*Test Name: All selected (28) Administration: 2022-2023 V Get Specific ∨ | completed ∨ | Any ∨ opportunity in the selected administration students who have Note: The report for untested students is limited to 100,000 records. O students on their Any vopportunity in the selected administration, and have a status of None selected O search student(s) by SSID v: Enter up to 20 SSID(s) separated by commas O students whose current opportunity will expire in days. O students whose most recent | SessionID v | was | SessionID (optional) between 10/21/2022 m and 10/21/2022 Note: If no TA or Session ID is specified, date range cannot exceed 15 days Generate Report Export Report

Figure 30. Plan and Manage Testing Page

- 2. In the Search Students panel, select the parameters for whose information to include in your report:
  - a. From the **District** drop-down list, select a district if applicable.

- b. From the **School** drop-down list, select a school if applicable. You may select one or more schools from this list. You may also select all schools. If you select more than 20 schools or if you select all schools and the district contains more than 20 schools, the report will only be available to export to the Secure File Center.
- c. Optional: If a single school was selected, choose a teacher from the **Teacher** drop-down list.

The **Teacher** drop-down list includes all school-level users, such as teachers, test administrators, and principal associated with the selected school. When you select a person from the **Teacher** drop-down list, TIDE performs a check to if the person is associated with any roster. If no rosters exist for the selected person, no data is displayed when you generate the report. If the selected person has an associated roster, the plan and manage testing reports shows the test attempts of the students included in the roster.

If you do not select any person from the **Teacher** drop-down list and use the default value of **All** to generate the report, you will all the tests taken in that school, irrespective of roster associations.

It is important to note that the TA Name displayed on the Plan and Manage Testing report does not imply the name of the teacher. The TA is the person who conducts the test. This can be the same as the teacher or it can mean a different person.

- d. Optional: In the Student's Last Name field, enter a student's last name.
- e. Optional: In the Student's First Name field, enter a student's first name.
- f. Optional: In the SSID field, enter a SSID.
- g. *Optional:* From the **Grade** drop-down list, select a grade. You may select one, multiple, or all grades from this list.
- 3. In the Choose What panel, select the parameters for which tests to include in your report:
  - a. From the **Test** drop-down list, select a test category.
  - b. From the **Test Instrument** drop-down list, select an assessment.
  - c. *Optional*: From the **Test Name** drop-down list, select the test for which you want to generate the report. You may select one, multiple, or all from this list.
  - d. *Optional*: From the **Filter By** drop-down list, select a specific test accommodation or demographic to filter the report.
    - If you select a test accommodation or demographic, a *Values* field is displayed. Select the required filter criteria from the available options.

- 4. In the *Get Specific* panel, select the radio button for one of the options and then set the parameters for that option. The following options are available (parameters for each option are listed in {brackets}):
- 5. Students who {have/have not} {completed/started} the {1st/2nd/Any} opportunity in the selected administration.
  - Search for students who have not started the 1st/Any opportunity will return results for students who have not started their first opportunity on the selected test.
- 6. Students whose current opportunity will expire {in/between} {number/range} days.
  - If you select "in", you may enter any number in the displayed text box to determine tests expiring in the specified number of days. You may also enter 0 to opportunities that expire that day.
  - If you select "between", you may enter two numbers in the displayed text boxes to signify a range of days (such as 1-3).
- 7. Students on their {1st/2nd/Any} opportunity in the selected administration, and have a status of {student test status}.
- 8. Students who have a status of {student test status} in the selected administration.
- 9. Students whose most recent {Session ID/TA Name} was {Optional Session ID/TA Name} between {start date} and {end date}.
- 10. Search student(s) by {SSID/Name}: {SSID/Student Name}
- 11. Do one of the following:
  - To view the report on the page, select Generate Report. If you are viewing a report for more than 20 schools, use this option and then select **Export to Secure File Center**.
  - To open the report in Microsoft Excel, select Export Report. If you are viewing a report for more than 20 schools, this option will be disabled.

Figure 31. Plan and Manage Testing Report

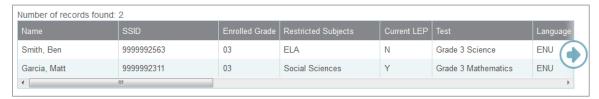

For descriptions of the columns in this report, the table "Columns in the Plan and Manage Testing Report" in the appendix.

### How district-level users view reports of test completion rates

The Test Completion Rates report summarizes the number and percentage of students who have started or completed a test. There are several ways to view the results:

- 1. From the **Monitoring Test Progress** task menu on the TIDE dashboard, select **Test Completion Rates**. The **Test Completion Rates** page appears.
- 2. In the *Report Criteria* panel (<u>Figure 32</u>), select the parameters for which tests to include in your report.
- 3. *Optional:* To disaggregate the report by student's enrolled grade, mark the Show by Grade checkbox.

Figure 32. Test Completion Rates Page: Report Criteria

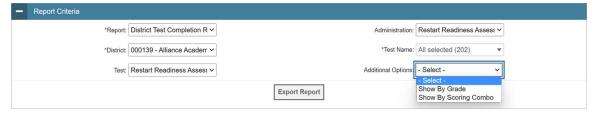

- 4. To open the report in Microsoft Excel, select **Export Report**. (Figure 32) displays a sample Test Completion Rate report.
- 5. For a description of the columns in this report, the table "Columns in the Test Completion Rate Report" in the appendix.

Figure 33. Test Completion Rate Report

| Date          | Administration | Test        | Test Name          | District | District Name | Opportunity | Total Student | <b>Total Student Started</b> | Total Student Completed | Percent Started | Percent Completed |
|---------------|----------------|-------------|--------------------|----------|---------------|-------------|---------------|------------------------------|-------------------------|-----------------|-------------------|
|               | Restart        | Restart     |                    |          |               |             |               |                              |                         |                 |                   |
|               | Readiness      | Readiness   | Biology : Heredity |          | Alliance      |             |               |                              |                         |                 |                   |
| 2/2/2023 8:00 | Assessments    | Assessments | Checkpoint 3       | 000139   | Academy       | 1           | 1             | 1                            | 1                       | 100.00%         | 100.00%           |
|               | Restart        | Restart     |                    |          |               |             |               |                              |                         |                 |                   |
|               | Readiness      | Readiness   | G3 Mathematics     |          | Alliance      |             |               |                              |                         |                 | _                 |
| 2/2/2023 8:00 | Assessments    | Assessments | Benchmark Test     | 000139   | Academy       | 1           | 1             | 1                            | 1                       | 100.00%         | 100.00%           |

# How School-level Users Perform Tasks in TIDE

School-level users have access to many of the same tasks as district-level users and perform these tasks the same way a district-level user performs them. For these tasks, this section of the guide refers school-level users back to the instructions presented in the district-level user section.

# How School-level Users Perform Tasks in TIDE Before Testing Begins

Before testing begins, school-level users must perform the following tasks in TIDE:

- Set up user accounts for teachers and test administrators so they can sign in to TIDE and other CAI systems. If teachers or test administrators do not have accounts set up in TIDE, they will not be able to access any CAI systems or administer tests.
- Set up **student accounts** so students can take the correct tests with the correct test settings at the correct time. If student accounts are not set up in TIDE in the correct test administration before testing begins, those students will not be able to test.
- Set up rosters so Reporting can display scores at the classroom, school, district, and state levels.

### How School-level Users Set up User Accounts in TIDE

School-level users must set up user accounts in TIDE for teachers and test administrators. If teachers and test administrators do not have user accounts set up in TIDE before testing begins, they will not have access to any CAI systems or be able to administer tests.

Like district-level users, school-level users can add or modify user accounts one at a time or multiple user accounts all at once through file upload. These tasks can be performed following the procedure as described in the section "How District-level Users Set Up User Accounts in TIDE." For detailed information, please refer to the following sections:

- How district-level users add new user accounts one at a time
- How district-level users modify existing user accounts one at a time
- How district-level users add or modify multiple user accounts all at once

### How School-level Users Register Students for Testing

School-level users can register students for testing if those students have not already been registered. If students are not registered for testing, they will not be able to sign into a test.

All test settings must be enabled in TIDE prior to a student entering the test in order for them to be available. Some test settings cannot be edited by a user with the TA or PR-level role. You must have an AR/STC/BC role to edit test settings in TIDE. \*NOTE\* All accommodations require an IDEA/IEP or Section504 plan. This flag must be set for a student before an accommodation can be updated in TIDE. Click here to review the <a href="Smarter Balanced Usability">Smarter Balanced Usability</a>, Accessibility, and Accommodations Guide (UAAG), MSA UAAG, or Alternate MSA UAAG.

#### **How School-level Users Manage Rosters**

School-level users can manage rosters for students in their school. These rosters are then sent to Reporting so those systems can display scores.

Like district-level users, school level users can add or modify rosters one at a time or all at once through file upload. These tasks can be performed following the procedure in the section "How District-level Users Manage Rosters." For detailed information, please refer to the following sections:

- How district-level users add new rosters one at a time
- How district-level users modify existing rosters one at a time
- How district-level users add or modify multiple rosters all at once

## How School-level Users Use TIDE During Test Administration

During testing, school-level users can perform the following tasks in TIDE:

- Print test tickets to help students log in to tests.
- Add, modify, and upload appeal requests.
- View reports of students' current test statuses, test completion rates, and test status codes.

#### How School-level Users Print Test Tickets

School-level users can print test tickets for students in their school. Test tickets are hard-copy forms that includes a student's username for logging in to a test.

Test tickets can be printed by following the procedure in the section "How District-level Users Print Test Tickets." For detailed information, please refer to the following sections:

- How district-level users print test tickets from student lists
- How district-level users print test tickets from roster lists

#### How School-level Users Manage Appeal Requests

School-level users can manage appeal requests for students in their school.

Like district-level users, school-level users can add or modify appeal requests one at a time or all at once through file upload. These tasks can be performed by following the procedure in the section "How District-level Users Manage Appeal Requests." For detailed information, please refer to the following sections:

- How district-level users add new appeal requests one at a time
- How district-level users modify existing appeal requests one at a time
- How district-level users add or modify multiple appeal requests all at once

## **How School-level Users Monitor Test Progress**

Like district-level users, school-level users can view reports of students' current test statuses, test completion rates, and test status codes. These tasks can be performed by following the procedure in the section "<a href="How District-level Users Monitor Test Progress">How District-level Users Monitor Test Progress</a>." For detailed information, please refer to the following sections:

- How district-level users view report of students' current test status
- How district-level users view report of test completion rates
- How district-level users view report of test status codes

## How Teachers and Test Administrators Perform Tasks in TIDE

Teachers and test administrators have access to some of the same tasks as district-level and school-level users and perform these tasks the same way a district-level or school-level user performs them. For these tasks, this section of the guide refers teachers and test administrators back to the instructions presented in the district-level user section.

## How Teachers and Test Administrators Perform Tasks in TIDE Before Testing Begins

Before testing begins, teachers and test administrators can perform the following tasks in TIDE:

- View user accounts to verify their own account information.
- View **student accounts** to ensure student details are properly entered into TIDE and edit student test accommodations and test tools, if necessary. If student accounts are not set up in TIDE in the correct test administration before testing begins, those students will not be able to test.
- Set up rosters so Reporting can display scores at the classroom, school, district, and state levels.

#### How Teachers and Test Administrators View User Accounts in TIDE

Teachers and test administrators can view their own user account information in TIDE by selecting **Manage Accounts** from the banner.

### **How Teachers and Test Administrators Manage Student Information**

Teachers and test administrators can view student accounts and student distribution reports by selecting the **Student** task menu, selecting **View Students**, filling out the search criteria, and selecting **Search**. Search results can be viewed in TIDE or exported to the Secure File Center.

Like district- and school-level users, teachers and test administrators can also specify students' accommodations and test tools by following the procedure in the section "How district-level users add or modify multiple student accounts all at once."

#### **How Teachers and Test Administrators Manage Rosters**

Teachers and test administrators can manage rosters for students in their school. These rosters are then sent to Reporting so those systems can display scores.

Like district- and school-level users, teachers and test administrators can add or modify rosters one at a time or all at once through file upload. These tasks can be performed following the procedure in the section "How District-level Users Manage Rosters."

## How Teachers and Test Administrators Use TIDE During Testing

During testing, teachers and test administrators can perform the following tasks in TIDE:

- Print test tickets to help students log in to tests.
- View reports of students' current test statuses, test completion rates, and test status codes.

#### **How Teachers and Test Administrators Print Test Tickets**

Teachers and test administrators can print test tickets for their students. Test tickets are hard-copy forms that includes a student's username for logging in to a test.

Test tickets can be printed by following the procedure in the section "<u>How District-level Users Print Test Tickets</u>." For detailed information, please refer to the following sections:

How district-level users print test tickets from student lists

How district-level users print test tickets from roster lists

## **How Teachers and Test Administrators Monitor Test Progress**

Like district- and school-level users, teachers and test administrators can view reports of students' current test statuses, test completion rates, and test status codes. These tasks can be performed by following the procedure in the section "<a href="How District-level Users Monitor Test Progress">How District-level Users Monitor Test Progress</a>." For detailed information, please refer to the following sections:

- How district-level users view report of students' current test status
- How district-level users view report of students' current test status by student ID
- How district-level users view report of test completion rates

## How Test Administrators Only (TAO) Perform Tasks in TIDE

The designated role of TAO grants the user permission to log in to TIDE, while restricting any capabilities to make alterations, modifications, or view student information. The TAO user role is a specialized access level designed for individuals who will be administering assessments at an off-site learning center TAO user have limited permissions tailored to facilitate administration of assessments.

TAO's have access to the following tasks in TIDE:

- Login to TIDE
- Access the Secure File Center
- View/edit TIDE account information
- Reset password
- Access the Help Guide
- Switch Applications

It is essential to note that creating a roster and adjusting student support or accommodations are tasks that must be performed by a user with the appropriate school or district level role in TIDE.

## **Appendix**

#### **Account Information**

You can modify your name, phone number, and other account information in TIDE. (To change your email address, your school or district assessment coordinator must create a new account with the updated email address.)

- 1. In the TIDE banner (Figure 37), from the **Manage Account** drop-down list, select **My Contact**. The **My Contact Information** page appears (Figure 34).
- 2. Enter updates as necessary.
- 3. Select Save.

TIDE saves your changes, and a confirmation message appears.

Figure 34. Fields in the My Contact Information Page

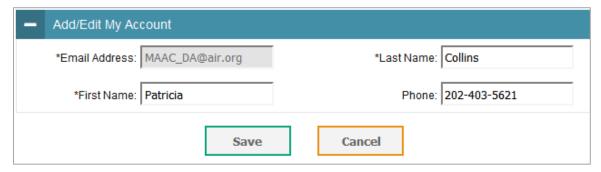

## C

## Changing Your Associated Test Administration, Institution, or Role

Depending on your permissions, you can switch to different test administrations, schools, districts, and user roles in TIDE.

- 1. In the TIDE banner (Figure 37), select **Change Role** from the **Manage Account** drop-down menu. The **Administration Details** window appears (Figure 35).
- 2. Update the information as necessary.
- 3. Select **Submit**. A new home page appears that is associated with your selections.

Figure 35. Administration Details Window

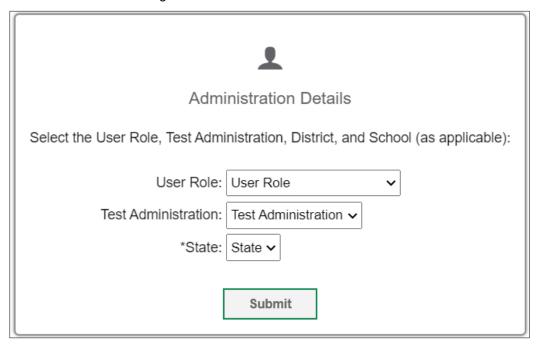

## Columns in the Appeal Request Upload File

You can use the information in the table below to <u>add or modify multiple appeal requests all at once through file upload</u>.

| Column Name   | Description                                    | Valid Values                                                                                                    |
|---------------|------------------------------------------------|----------------------------------------------------------------------------------------------------|
| Type*         | Type of appeal request.                        | Re-open a test Grace period extension                                                                                                    |
| Search Type*  | Student field to search.                       | One of the following: Result ID Session ID SSID                                                                                                    |
| Search Value* | Search value corresponding to the search type. | Up to 1,000 alphanumeric characters. The value must exist in TDS or TIDE. For example, specifying a result ID of 123456 requires that this result ID exist in TDS. |
| Reason*       | Reason for creating appeal request.            | Up to 1,000 alphanumeric characters.                                                                                                    |

<sup>\*</sup>Required field.

## Columns in the Interim Grades Upload File

You can use the information in the table below to <u>upload interim grades</u>.

| Field Name     | Description                                 | Valid Values                                                                  |
|----------------|---------------------------------------------|-------------------------------------------------------------------------------|
| SSID*          | State-assigned student identifier.          | Up to 10 numeric characters. Must be enrolled in your district.               |
| Field*         | Label used for the interim grade attribute. | Interim Testing Grade                                                         |
| Subject*       | Subject of assessment.                      | One of the following:  • Mathematics  • English  • Science                    |
| Interim Grade* | Student's interim grade.                    | Any of the following: Grade level in the format "Grade 3, Grade 4, etc." None |

<sup>\*</sup>Required field.

## Columns in the Plan and Manage Testing Report

You can use the information in the table below to view report of students' current test status through the Plan and Manage Testing module or when searching by student ID.

| Attribute             | Description                                                                                                    |
|-----------------------|----------------------------------------------------------------------------------------------------|
| Name                  | Student's legal name (Last Name, First Name).                                                                                                    |
| District Name         | Name of the district associated with the record.                                                                                                    |
| School Name           | Name of the school associated with the record.                                                                                                    |
| SSID                  | Student's Statewide Student Identifier number.                                                                                                    |
| Enrolled Grade        | The grade in which a student is enrolled.                                                                                                    |
| Interim Test<br>Grade | Indicates the interim grades set up for the student.                                                                                                    |
| Test                  | Test name for this student record.                                                                                                    |
| Language              | The language setting that was assigned to the student (English or Spanish).                                                                                      |
| Opportunity           | The opportunity number for that student's specific record.                                                                                                    |
| TA Name               | The test administrator who created the session in which the student is currently testing (or in which the student completed the test).                           |
| Session ID            | The Session ID to which the test is linked.                                                                                                    |
| Status                | The status for that specific opportunity. This column also shows the number of items to which a student has responded and the total number of items on the test. |
| Results ID            | The unique identifier linked to the student's results for that specific opportunity.                                                                             |

| Attribute                       | Description                                                                                                    |
|---------------------------------|----------------------------------------------------------------------------------------------------|
| Restarts                        | The total number of times a student has resumed an opportunity (e.g., if a test has been paused three times and the student has resumed the opportunity after each pause, this column will show three restarts).  (This includes Restarts Within Grace Period—below.)                                                                                                    |
| Restarts Within<br>Grace Period | The total number of times a student has resumed an opportunity within 20 minutes after a test was paused. For example, if a test has been paused three times and the student resumed the opportunity within 20 minutes of two pauses but 25 minutes after the third pause, this column shows two Restarts Within Grace Period).  A student has a grace period of 20 minutes to pause the test at a test item and then resume the test at that same item. However, if a test is paused for more than 20 minutes, the test session will expire and the student will not be able to review any previous answers. |
| Date Started                    | The date when the first test item was presented to the student for that opportunity.                                                                                                    |
| Date Completed                  | The date when the student submitted the test for scoring.                                                                                                    |
| Last Activity                   | The date of the last activity for that opportunity or record. A completed test can still have activity as it goes through the QA and reporting process.                                                                                                    |
| Expiration Date                 | The date the test opportunity expires.                                                                                                    |
| Force Complete<br>Date          | The date a test expired and was force-completed.                                                                                                    |
| Secure Browser<br>Used          | Indicates if the test was taken using the Secure Browser.                                                                                                    |

## Columns in the Roster Upload File

You can use the information in the table below to add or modify multiple rosters all at once.

| Column Name    | Description                                              | Valid Values                                                                                 |
|----------------|----------------------------------------------------------|----------------------------------------------------------------------------------------------|
| District ID*   | District associated with the roster.                     | District ID that exists in TIDE. Up to 20 characters.                                        |
| School ID*     | School associated with the roster.                       | School ID that exists in TIDE. Up to 20 characters. Must be associated with the district ID. |
| User Email ID* | Email address of the teacher associated with the roster. | Email address of a teacher existing in ORS.                                                  |
| Roster Name*   | Name of the roster.                                      | Up to 20 characters.                                                                         |
| SSID*          | Student's unique identifier within the district.         | Up to 30 alphanumeric characters.                                                            |
| Action         | Action column to add or delete students from roster      | Add – adds student to roster  Delete – deletes student from roster                           |

## **Columns in the Test Completion Rate Report**

You can use the information in the table below to view report of test completion rates.

| Column                          | Description                                                                                                    |
|---------------------------------|----------------------------------------------------------------------------------------------------|
| Date                            | Date and time that the file was generated.                                                                                            |
| Test                            | Test that is being reported.                                                                                                    |
| Administration                  | Administration that is being reported.                                                                                                |
| Test Name                       | Grade, test, and subject that are being reported.                                                                                     |
| District Name                   | The name of the reported District.                                                                                                    |
| District ID                     | The ID of the reported District.                                                                                                    |
| School Name                     | The name of the reported school. This column is only included in the school-level report.                                             |
| School ID                       | The ID of the reported school. This column is only included in the school-level report.                                               |
| Opportunity                     | Test opportunity number that is being reported.                                                                                       |
| Total Student                   | Number of students with an active relationship to the school in TIDE.                                                                 |
| Total Student<br>Started        | Number of students who have started the test.                                                                                         |
| Total Student<br>Completed      | Number of students who have finished the test and submitted it for scoring.                                                           |
| Percent Started                 | Percentage of students who have started the test out of the total number of students with an active relation to the school in TIDE.   |
| Percent<br>Completed            | Percentage of students who have completed the test out of the total number of students with an active relation to the school in TIDE. |
| Percent Remote<br>Session       | Percentage of students who took the test remotely (Interim assessments only).                                                         |
| Total Student<br>Remote Session | Number of students who took the test remotely (Interim assessments only)                                                              |
| Test Type*                      | Indicates whether the test is a Component Test or part of a Scoring Combo test.                                                       |
| Enrolled Grade*                 | Student's enrolled grade.  *This column is only populated if you select the <b>Show By Grade</b> option.                              |

## Columns in the Test Settings Upload File

You can use the information in the table below to <u>upload student accommodations and test tools</u>.

<sup>\*</sup>Required field.

| Column    | Description                                                                                         | Valid Values                                |
|-----------|----------------------------------------------------------------------------------------------------|---------------------------------------------|
| SSID*     | Student's statewide identification number.                                                          | Ten digits.                                 |
| Subject   | Subject for which the tool or accommodation applies.                                                | One of the following: ELA-CAT Mathematics   |
| Tool Name | Name of the tool or accommodation.                                                                  | the table "Valid Values for Tool Names."    |
| Value     | Indicates if the tool or accommodation is allowed or disallowed, or the accommodation's appearance. | the table "Valid Values for Tool<br>Names." |

<sup>\*</sup>Required field.

## Columns in the User Upload File

You can use the information in the table below to <u>add or modify multiple user accounts all at once</u> <u>through file upload</u>.

| Column         | Description                        | Valid Values                                                                                                    |
|----------------|------------------------------------|----------------------------------------------------------------------------------------------------|
| DISTRICTID*    | District associated with the user. | District ID that exists in TIDE, and must be associated with the user uploading the file. Up to 20 characters.                                                                                        |
| SCHOOLID       | School associated with the user.   | School ID that exists in TIDE, and must be associated with the user uploading the file. Up to 20 characters. Must be associated with the district ID.  Can be blank when adding district-level users. |
| First Name*    | User's first name.                 | Up to 35 characters.                                                                                                    |
| Last Name*     | User's last name.                  | Up to 35 characters.                                                                                                    |
| Email Address* | User's email address.              | Any standard email address. Up to 128 characters that are valid for an email address. This is the user's username for logging in to TIDE.                                                             |
| Phone Number   | User's phone number.               | Phone number in xxx-xxx-xxxx format. Extensions allowed.                                                                                                    |

| Column  | Description                                                                   | Valid Values                                                                                                    |
|---------|-------------------------------------------------------------------------------|----------------------------------------------------------------------------------------------------|
| Role*   | User's role. For an explanation of user roles, <u>User Role Permissions</u> . | One of the following:  AR—Authorized Representative STC—School Test Coordinator BC—Building Coordinator TA—Test Administrator PR—Proctor TAO – Test Administration Only† Must be lower in the hierarchy than the user uploading the file. |
| Action* | Indicates if this is an add, modify, or delete transaction.                   | One of the following:  Add—Add new user or edit existing user record.  Delete—Remove existing user record.                                                                                                    |

<sup>\*</sup>Required field.

†Note: the "Test Administration Only" (TAO) user role is a specialized access level designed for individuals who will be administering assessments at an off-site learning center. The "TAO" user role should only be selected for these specific individuals.

### D

### **Deleting Records from TIDE**

You can delete existing records for users, and rosters from TIDE. For users with multiple roles, individual roles can be deleted without deleting the entire user account.

- 1. Retrieve the records you want to delete by following the procedure in the section <u>Searching for</u> Records in TIDE.
- 2. Do one of the following:
- 4. Mark the checkboxes for the record you want to delete.
- 5. Mark the checkbox at the top of the table to delete all retrieved records.
- 3. Select , and in the affirmation dialog box select **OK**.

## Ε

#### **Exporting Records in TIDE**

You can export search results for users, students, rosters, students' test settings, and appeal requests to the Secure File Center.

- 1. Retrieve the records you want to export by following the procedure in the section <u>Searching for Records in TIDE</u>.
- 2. In the search results pop-up window, select Export to Secure File Center and select the file format (CSV or Excel) in which the data should be exported. You can navigate away from the page and perform other tasks if required. When your file is available for download, you will receive an email to the email account registered in TIDE. After receiving the email, you can download the exported file from the Secure File Center.

Figure 36. Search Results

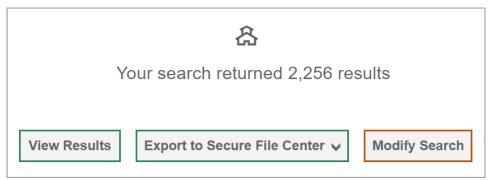

You can also export records from the search results grid.

- 1. Retrieve the records you want to export by following the procedure in the section <u>Searching for Records in TIDE</u>.
- 2. Do one of the following:
- 3. Mark the checkboxes for the record you want to export.
- 4. Mark the checkbox at the top of the table to export all retrieved records.
- 3. Select , and then select Excel or CSV.

#### F

## Fields in the Demographics Panel

You can use the information in the table below on How to modify existing records one at a time.

| Field       | Description                                                                 |
|-------------|-----------------------------------------------------------------------------|
| SSID*       | Student's Statewide Student Identifier (SSID) within the enrolled district. |
| Last Name*  | Student's last name.                                                        |
| First Name* | Student's first name.                                                       |
| Middle Name | Initial of student's middle name.                                           |
| Gender      | Student's gender.                                                           |

| Field                              | Description                                                        |
|------------------------------------|--------------------------------------------------------------------|
| Birth Date*                        | Student's date of birth.                                           |
| Grade                              | Grade in which student is enrolled during the test administration. |
| IDEA<br>Indicator/IEP              | Student's IDEA/IEP status.                                         |
| LEP Status                         | Student's LEP status.                                              |
| Section 504                        | Student's 504 status.                                              |
| Economic<br>Disadvantage<br>Status | Student's economic disadvantage status                             |
| Primary<br>Disability Type         | Student's primary disability.                                      |
| Alternate<br>Assessment            | Student eligibility for the alternate assessment.                  |
| Race and<br>Ethnicity              | Student's race and ethnicity.                                      |

<sup>\*</sup>Required field.

## Fields in the Test Settings and Tools Panels

When you are How to modify existing records one at a time, you can use the information in the table below to enter the student's settings for each test.

| Field                                     | Description                                                                                                    |
|-------------------------------------------|----------------------------------------------------------------------------------------------------|
| Visual Presentation                       | ı                                                                                                    |
| Color Choices                             | List of available color settings.                                                                                        |
| Glossaries<br>(English and<br>Translated) | List of available languages for students to view a glossary for certain words in the test content.                       |
| Masking                                   | Toggles the Masking tool on or off, allowing student to cover distracting regions of the test page.                      |
| Mouse Pointer<br>[Size and Color]         | List of available colors and sizes for mouse pointer                                                                     |
| Permissive Mode                           | Toggles Permissive Mode setting on or off, allowing student to use preapproved hardware or software with secure browser. |
| Streamlined<br>Mode                       | Toggles Streamlined Mode setting on or off, displaying test content vertically                                           |
| Text-to-Speech (TTS)                      | Sets which test content is administered with the TTS accommodation                                                       |
| Zoom                                      | List of available zoom levels                                                                                            |

| Field                                     | Description                                                                                                    |  |  |
|-------------------------------------------|----------------------------------------------------------------------------------------------------|--|--|
| Embedded Accommodations                   |                                                                                                    |  |  |
| Braille Transcript                        | Toggles Transcriptions tool on or off, displaying audio content transcripts                                     |  |  |
| Braille Type                              | List of available braille types for test content.                                                               |  |  |
| Closed<br>Captioning<br>(Listening Items) | Toggles the Closed Captioning tool on or off, displaying captions for audio content.                            |  |  |
| Language                                  | List of available languages for test content.                                                                   |  |  |
| Sign Language<br>(Embedded)               | Toggles the Sign Language tool on or off, displaying videos translating test content into ASL.                  |  |  |
| Speech-to-Text (Embedded)                 | Toggles the Speech-to-Text tool on or off, allowing student to dictate responses on constructed response items. |  |  |
| Word Prediction (Embedded)                | Toggles the Word Prediction tool on or off, suggesting words to students as they type responses for test items. |  |  |
| Non-Embedded Des                          | signated Supports                                                                                               |  |  |
| Non-Embedded<br>Designated<br>Supports    | List of available non-embedded designated supports.                                                             |  |  |
| Non-Embedded Accommodations               |                                                                                                    |  |  |
| Non-Embedded<br>Accommodations            | List of available non-embedded designated accommodations.                                                       |  |  |
| Print on Request                          | Toggles the Print on Request tool on or off, allowing students to request test content to be printed.           |  |  |

## Fields in the View/Edit Users [User's Name] Page

You can use the information in the table below to <u>modify existing user accounts</u>.

| Field                        | Description                                                                                                    |  |  |
|------------------------------|----------------------------------------------------------------------------------------------------|--|--|
| Email Address*               | Email address for logging in to TIDE.                                                                                                    |  |  |
| Role*                        | User's role. For an explanation of user roles, <u>User Role Permissions</u> .                                                                                                    |  |  |
| District*                    | District associated with the user.                                                                                                    |  |  |
| School*                      | School associated with the user.                                                                                                    |  |  |
| First Name                   | User's first name.                                                                                                    |  |  |
| Last Name                    | User's last name.                                                                                                    |  |  |
| Phone                        | User's phone number.                                                                                                    |  |  |
| Completed TA<br>Cert. Course | Indicates if the user has been trained to use online assessment systems. Once the user completes the TA Certification Course this field will automatically populate with a flag. |  |  |

\*Required field.

Н

## **Hand-Scoring Resources**

TIDE provides resources you can use to prepare for scoring tests by hand.

1. From the **General Resources** drop-down list in the banner (Figure 37), select **Interim Materials**. The **Interim Materials** page appears.

Figure 37. TIDE Banner

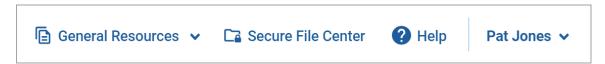

2. Select the download link for the required resource.

3.

L

## **List of Appeal Requests by Test Status**

You can use the information in the table below to manage appeal requests.

| Test Status | Re-open a test | Grace Period<br>Extension |
|-------------|----------------|---------------------------|
| Approved    |                |                           |
| Completed   | ✓              |                           |
| Denied      |                | ✓                         |
| Expired     | ✓              |                           |
| Paused      |                | ✓                         |
| Pending     |                |                           |
| Processing  |                |                           |
| Reported    | ✓              |                           |
| Review      |                |                           |
| Scored      | ✓              |                           |
| Started     |                |                           |
| Submitted   | ✓              |                           |
| Suspended   |                |                           |
| Invalidated | ✓              |                           |

## **List of Appeal Request Statuses**

You can use the information in the table below to manage appeal requests.

| Appeal<br>Request Status    | Description of Status                                                                |  |
|-----------------------------|--------------------------------------------------------------------------------------|--|
| Error Occurred              | An error occurred while the appeal request was being processed.                      |  |
| Pending<br>Approval         | Appeal request is pending approval.                                                  |  |
| Processed                   | Appeal request was successfully processed and the test opportunity has been updated. |  |
| Rejected                    | Another user rejected the appeal request.                                            |  |
| Requires<br>Resubmission    | Appeal request must be resubmitted.                                                  |  |
| Retracted                   | Originator retracted the appeal request.                                             |  |
| Submitted for<br>Processing | Appeal request submitted to Test Delivery System for processing.                     |  |

## **List of Appeal Request Types**

You can use the information in the table below to manage appeal requests.

Reset and revert appeal requests must be submitted at least one day prior to the end of a test window so that students can complete their test opportunity or data entry can be completed for paper-based tests.

| Туре                            | Description                                                                                                    |
|---------------------------------|----------------------------------------------------------------------------------------------------|
| Grace Period<br>Extension (GPE) | Allows the student to review previously answered questions upon resuming a test or test segment after expiration of the pause timer. For example, a student pauses a test, and a 20-minute pause timer starts running. The following scenarios are possible: |
|                                 | <ul> <li>If resuming the test within 20 minutes, student can review previously answered<br/>questions.</li> </ul>                                                                                                    |
|                                 | <ul> <li>Without a GPE, student resuming the test after 20 minutes cannot review<br/>previously answered questions—student can only work on unanswered<br/>questions.</li> </ul>                                                                             |
|                                 | Upon receiving a GPE, student can review previously answered questions upon resuming the test. The normal pause rules apply to this opportunity.                                                                                                    |
| Re-open a test                  | Reopens a test that was completed, invalidated, or expired.                                                                                                    |

#### P

#### **Password Information**

Your username is the email address associated with your account in TIDE. When you are added to TIDE, you receive an activation email containing a temporary link to the **Reset Your Password** page. To activate your account, you must set your password within 15 minutes of the email being sent.

#### If your first temporary link expired:

In the activation email you received, select the second link provided and proceed to request a new temporary link.

#### If you forgot your password:

On the *Login* page, select **Forgot Your Password?** and then enter your email address in the *Email* Address field. You will receive an email with a new temporary link to reset your password.

If you did not receive an email containing a temporary link or authentication code:

Check your spam folder to make sure your email program did not categorize it as junk mail. If you still do not have an email, contact your School or District Test Coordinator to make sure you are listed in TIDE.

### Additional help:

If you are unable to log in, contact the Montana Assessment Helpdesk for assistance. You must provide your name and email address. Contact information is available in the User Support section of this user guide.

## **Printing Records in TIDE**

- 1. Retrieve the records you want to print by following the procedure in the section Searching for Records in TIDE.
- 2. Do one of the following:
  - a. To print some records, mark the checkboxes for the records you want to print, select hinspace hinspace hinspselect My Selected, and then select Print.

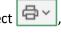

b. To print all records, select  $\boxed{\Box}$ , select All, and then select Print.

## S

#### Searching for Records in TIDE

Many tasks in TIDE require you to retrieve a record or group of records (for example, locating a set of users to work with when performing the View/Edit/Export Users task). For such tasks, a search panel appears when you first access the task page (Figure 38). This section explains how to use this search panel and navigate search results.

Figure 38. Sample Search Panel

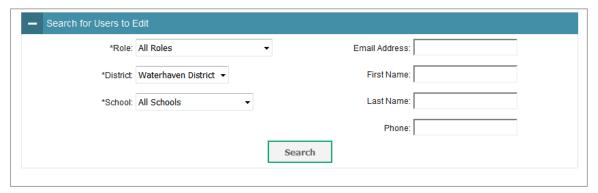

1. In the search panel, enter search terms and select values from the available search parameters, as required. Some fields may allow you to select multiple values. For example, the school drop-down lists on the student search pages will allow you to select one, multiple, or all values. Similarly, the Test ID drop-down list on the Plan and Manage Testing page will allow you to select one, multiple, or all values.

The search parameters available in the search panel depend on the record type. Required search parameters are marked with an asterisk.

- 2. *Optional*: If the task page includes an additional search panel, select values to further refine the search results:
- 3. To include an additional search criterion in the search, select it and select Add or Add Selected as available
- 4. Optional: To delete an additional search criterion, select it and select Remove Selected. To delete all additional search criteria, select Remove All.
- Select Search.
- 6. If searching for users, students, students' test settings, and appeal requests, proceed to the next step.
- 7. If searching for other types of records, such as rosters, skip to step 14.
- 8. In the search results pop-up window (<u>Figure 39</u>) that indicates the number of records that matched your search criteria and provides you with options to view or export the records or modify your search parameters, do one of the following:
- 9. To view the retrieved records on the page, select **View Results**. Continue to step <u>14</u>. This option is not available if TIDE detects that this action might adversely affect its performance.

Figure 39. Search Results Pop-up Window

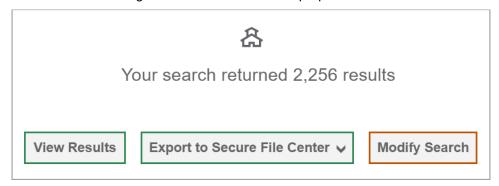

- 10. To export the retrieved results to the Secure File Center, select Export to Secure File Center and select the file format (CSV or Excel) in which the data should be exported. You can navigate away from the page and perform other tasks if required. When your file is available for download, you will receive an email to the email account registered in TIDE. After receiving the email, you can download the exported file from the Secure File Center.
- 11. To return to the page and modify your search criteria, select **Modify Search**. Repeat steps 1-5.
- 12. The list of retrieved records appears below the search panel (Figure 40).

View/Edit Students

Use this page to view, edit, or export students. more info

\*\*Search Students\*\*

| Search Students\*\*
| Search Students\*\*
| Search Students\*\*
| Search Students\*\*
| Search Students\*\*
| Search Students\*\*
| Search Students\*\*
| Search Students\*\*
| Search Students\*\*
| Search Students\*\*
| Search Students\*\*
| Search Students\*\*
| Search Students\*\*
| Search Students\*\*
| Search Students\*\*
| Search Students\*\*
| Search Students\*\*
| Search Students\*\*
| Search Students\*\*
| Search Students\*\*
| Search Students\*\*
| Search Students\*\*
| Search Students\*\*
| Search Students\*\*
| Search Students\*\*
| Search Students\*\*
| Search Students\*\*
| Search Students\*\*
| Search Students\*\*
| Search Students\*\*
| Search Students\*\*
| Search Students\*\*
| Search Students\*\*
| Search Students\*\*
| Search Students\*\*
| Search Students\*\*
| Search Students\*\*
| Search Students\*\*
| Search Students\*\*
| Search Students\*\*
| Search Students\*\*
| Search Students\*\*
| Search Students\*\*
| Search Students\*\*
| Search Students\*\*
| Search Students\*\*
| Search Students\*\*
| Search Students\*\*
| Search Students\*\*
| Search Students\*\*
| Search Students\*\*
| Search Students\*\*
| Search Students\*\*
| Search Students\*\*
| Search Students\*\*
| Search Students\*\*
| Search Students\*\*
| Search Students\*\*
| Search Students\*\*
| Search Students\*\*
| Search Students\*\*
| Search Students\*\*
| Search Students\*\*
| Search Students\*\*
| Search Students\*\*
| Search Students\*\*
| Search Students\*\*
| Search Students\*\*
| Search Students\*\*
| Search Students\*\*
| Search Students\*\*
| Search Students\*\*
| Search Students\*\*
| Search Students\*\*
| Search Students\*\*
| Search Students\*\*
| Search Students\*\*
| Search Students\*\*
| Search Students\*\*
| Search Students\*\*
| Search Students\*\*
| Search Students\*\*
| Search Students\*\*
| Search Students\*\*
| Search Students\*\*
| Search Students\*\*
| Search Students\*\*
| Search Students\*\*
| Search Students\*\*
| Search Students\*\*
| Search Students\*\*
| Search Students\*\*
| Search Students\*\*
| Search Students\*\*
| Search Students\*\*
| Search Students\*\*
| Search Students\*\*
| Sea

Figure 40. Sample Search Results

13. *Optional*: To filter the retrieved records by keyword, enter a search term in the text box above the search results and select . TIDE displays only those records containing the entered value.

Female

- 14. Optional: To sort the search results by a given column, select its column header.
- 15. To sort the column in descending order, select the column header again.

99998

99998

9998

- 16. Optional: If the table of retrieved records is too wide for your browser window, you can select and at the sides of the table to scroll left and right, respectively.
- 17. *Optional:* If the search results span more than one page, select ◀ or ▶ to view previous or next pages, respectively.
- 18. *Optional*: To hide columns, select (if available) and uncheck the checkboxes for the columns that you wish to hide. To show columns again, mark the applicable checkboxes.

#### Searching for Students or Users by ID

A *Find Student/User by ID* field appears in the upper-right corner of every page in TIDE. You can use this field to navigate to the *View and Edit Student* or *View/Edit User: [User's Name]* form for a specified student or user.

- 1. In the *Find Student/User by ID* field, enter a student's SSID or a user's email address. The SSID or email address must be an exact match; TIDE does not search by partial SSID or email address.
- 2. Select \_ . The *View and Edit Student* or *View/Edit User: [User's Name]* form for that student or user appears.

Figure 41. Find Student ID/User Email Search Field

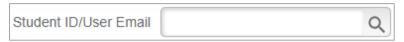

#### **Secure File Center**

When searching for users, students, students' test settings, test windows, and appeal requests, you can choose to export the search results to the Secure File Center. The shared Secure File Center serves as a password protected repository that lists files containing the data that you have exported in TIDE and other CAI systems. When you choose to export search results to the Secure File Center, TIDE sends you an email notification when the export task is completed and the file is available in the Secure File Center for download.

The Secure File Center also lists any secure documents that have been externally uploaded to the Secure File Center and that you have privileges to view.

#### Viewing Documents in the Secure File Center

The files in the Secure File Center are listed in the order in which they were created. The file creation and file expiration dates appear, if applicable. The number of days remaining until a file expires is also displayed next to a file. By default, exported files are available for 30 days while secure documents are available for the period specified by the OPI. You can access the Secure File Center from any page in TIDE to either download the file or archive the file. You can also delete the files you have exported, but not files added by admin users.

1. From the TIDE banner (Figure 37), select **Secure File Center**. The **Secure File Center** page appears (Figure 42). By default, TIDE displays the *View Documents* tab.

- 2. *Optional*: Select the file view from the available tabs:
  - a. **Recent**: This is the default view and displays all the files except for the ones that you have archived.
  - b. **Archived**: Displays the files that you have archived.

Figure 42. Secure File Center Window: View Documents Tab

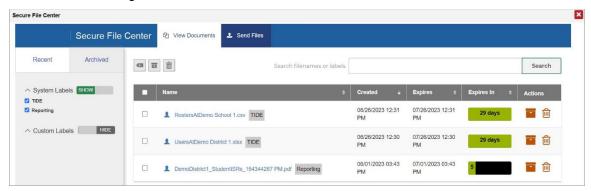

- 3. *Optional*: To filter the files by keyword, enter a search term in the text box above the list of files. TIDE displays only those files containing the entered file name.
- 4. Optional: To hide or display system labels, toggle
- 5. Optional: To hide files with a system label, unmark the checkbox for that system label.
- 6. Optional: To hide or display custom labels, toggle
- 7. Optional: To hide files with a custom label, unmark the checkbox for that custom label.
- 8. Do one of the following:
  - a. To download a file, select the file name.
  - b. To add a new custom label or apply an existing custom label, select
    - To apply a new custom label, mark the checkbox, enter a new custom label in the text box, and select **Save New Label**.
    - To apply an existing custom label, mark the checkbox, enter an existing custom label in the text box, and select **Apply Label**.
- 9. To archive a file, select . To return a file to the Secure File Center from the Archived tab, select .

10. To delete a file, select . Files exported to the Secure File Center or archived can be deleted. However, secure documents uploaded to the Secure File Center by admin users cannot be deleted.

#### Sending Files from the Secure File Center

You can send a file or files from TIDE to individual recipients by email address or to groups of recipients by user role.

- 1. From the TIDE banner (Figure 37), select **Secure File Center**. The **Secure File Center** page appears (Figure 42). By default, TIDE displays the *View Documents* tab.
- 2. Select the **Send Files** tab. The **Send Files** page appears (Figure 43).
- 3. In the Select Recipients field, do one of the following:
  - a. Select **Role** to send a file or files to a group of users by user role.
  - b. Select **Email** to send a file or files to a single recipient by email address.

If you select **Email**, skip to step 7.

Figure 43. Secure File Center Window: Send Files Tab

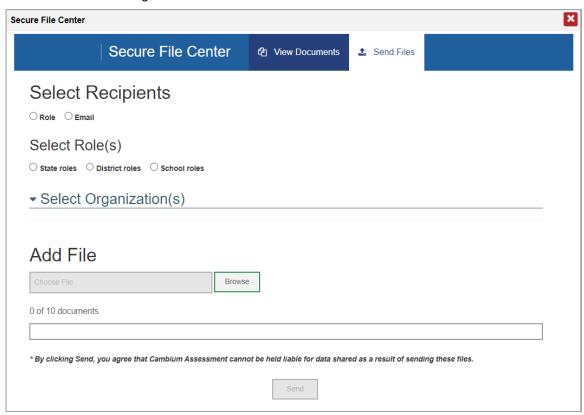

4. In the *Select Role(s)* field, select the role group to which you want to send a file or files. A drop-down list appears.

- 5. From the drop-down list, select the role(s) to which you want to send a file or files. You can choose **Select all** to send a file or files to all roles in the selected role group.
- 6. From the *Select Organization(s)* drop-down lists, select organizations that will receive the file(s) you send. These drop-down lists adhere to TIDE's user role hierarchy. For example, district-level users will be able to filter at their role level and below.
- 7. If you selected **Role** in step <u>3</u>, skip this step. If you selected **Email** in step <u>3</u>, enter the email address of the recipient to whom you wish to send a file or files.
- 8. To select a file or files to send, in the Add File field, select **Browse**. A file browser appears.
- 9. Select the file(s) you wish to send.
- 10. Select Send.

Files display in the Secure File Center after you send them.

#### Т

## **Test Opportunity Status Descriptions**

You can view descriptions of each status in the table below when you view reports of test status codes.

| Status      | Definitions                                                                                                    |  |
|-------------|----------------------------------------------------------------------------------------------------|--|
| Approved    | The TA has approved the student for the session, but the student has not yet started or resumed the test.                                                                                                    |  |
| Completed   | The student has submitted the test for scoring. No additional action can be taken by the student.                                                                                                    |  |
| Denied      | The TA denied the student entry into the session. If the student attempts to enter the session again, this status will change to "Pending" until the TA approves or denies the student.                                                                                                    |  |
| Expired     | The student's test has not been completed and cannot be resumed because the test has expired.                                                                                                    |  |
| Invalidated | The test result has been invalidated.                                                                                                    |  |
| Paused      | <ul> <li>The student's test is currently paused (as a result of one of the following):</li> <li>The student paused his or her test by selecting the Pause button.</li> <li>The student idled for too long (more than 20 minutes) and the test was automatically paused.</li> <li>The test administrator stopped the session the student was testing in.</li> <li>The test administrator paused the individual student's test.</li> <li>The student's browser or computer shut down or crashed.</li> </ul> |  |
| Pending     | The student is awaiting TA approval for a new test opportunity.                                                                                                    |  |

| Status    | Definitions                                                                                                    |  |
|-----------|----------------------------------------------------------------------------------------------------|--|
| Reported  | The student's score for the completed test in TDS has passed the quality assurance review and has been submitted to the online Reporting System.  Some items must be hand scored before they appear in online Reporting System. |  |
| Review    | The student has answered all test items and is currently reviewing his or her answers before submitting the test. (A test with a "review" status is not considered complete.)                                                   |  |
| Scored    | The test will display a scored status, followed by the student's score.                                                                                                    |  |
| Started   | The student has started the test and is actively testing.                                                                                                    |  |
| Submitted | The test has been submitted for quality assurance review and scoring before it is sent to the online Reporting System.  Note: All tests go through an internal scoring process during quality assurance review.                 |  |

#### U

#### **User Role Permissions**

Each user in TIDE has a role, such as a district-level user or a test administrator-level user. Each role has an associated list of permissions to access certain features within TIDE. Refer to the User Roles and Access document on the Montana testing portal for information on which users can access specific features and tasks within each CAI system. User guides are available for each system containing complete information about system features and functions.

#### **User Support**

For additional information and assistance in using TIDE, contact the CAI Helpdesk.

The Helpdesk is open 6:00 a.m. – 6:00 p.m. MT (except holidays or as otherwise indicated on the State Assessment Portal).

## **Montana Assessment Helpdesk**

Toll-Free Phone Support: 1-877-365-7915

Email Support: mthelpdesk@cambiumassessment.com

Please provide the Helpdesk with a detailed description of your problem, as well as the following:

- If the issue pertains to a student, provide the SSID and associated district or school for that student. Do not provide the student's name.
- If the issue pertains to a TIDE user, provide the user's full name and email address.
- Any error messages that appeared.

• Operating system and browser information, including version numbers (e.g., Windows 7 and Firefox 13 or Mac OS 10.7 and Safari 5).

## ٧

## Valid Values for Tool Names in the Test Settings Upload File

| Tool Name                   | Description                                      | Valid Value                                                                                                    | Applies to                                |
|-----------------------------|--------------------------------------------------|----------------------------------------------------------------------------------------------------|-------------------------------------------|
| Braille Transcript          | Availability of braille transcripts              | Off                                                                                                    | ELA                                       |
|                             |                                                  | On                                                                                                    | ELA                                       |
| Braille Type                | Type of Braille in which test items are printed. | UEB Contracted with<br>Nemeth Math                                                                                                    | ELA, Mathematics,<br>Science              |
|                             |                                                  | UEB Uncontracted with<br>Nemeth Math                                                                                                    | ELA, Mathematics                          |
|                             |                                                  | UEB Contracted with UEB<br>Math                                                                                                    | Mathematics                               |
|                             |                                                  | UEB Uncontracted with UEB Math                                                                                                    | Mathematics                               |
|                             |                                                  | Not Applicable                                                                                                    | ELA, Mathematics,<br>Science              |
| Color Choices               | Selected color of test text and background       | Blue, Light blue, Black on cream, Gray, Light gray, Medium Gray on Light Gray Green, Light green, Magenta, Light magenta, White on navy, White on red, Red on white, Yellow, Light yellow, Yellow on Blue; Yellow on black, and Reverse Contrast.               | ELA, Mathematics,<br>Science, Alt Science |
| Closed<br>Captioning        | Availability of closed captioning.               | Off                                                                                                    | ELA                                       |
| (Listening Items)           |                                                  | On                                                                                                    | ELA                                       |
| Glossaries                  | List of available glossaries.                    | English                                                                                                    | ELA, Mathematics                          |
| (English and<br>Translated) |                                                  | Arabic Glossary, Burmese Glossary, Cantonese Glossary, Filipino Glossary, Hmong Glossary, Illustration Glossary, Korean Glossary, Mandarin Glossary, Punjabi Glossary, Russian Glossary, Somali Glossary, Spanish Glossary, Tagal Glossary, Ukrainian Glossary, | Mathematics                               |

| Tool Name                         | Description                                            | Valid Value                                                                                                    | Applies to                                |
|-----------------------------------|--------------------------------------------------------|----------------------------------------------------------------------------------------------------|-------------------------------------------|
|                                   |                                                        | Vietnamese Glossary All translated language glossaries can be combined with English and Illustration                                                                           |                                           |
|                                   |                                                        | No Word List Available                                                                                                    | ELA, Mathematics                          |
| Language                          | Sets language display for test content.                | English                                                                                                    | ELA, Mathematics,<br>Science, Alt Science |
|                                   |                                                        | Braille                                                                                                    | ELA, Mathematics,<br>Science              |
|                                   |                                                        | Spanish                                                                                                    | Mathematics, Science                      |
| Masking                           | Availability of masking tool.                          | Off                                                                                                    | ELA, Mathematics,<br>Science, Alt Science |
|                                   |                                                        | On                                                                                                    | ELA, Mathematics,<br>Science, Alt Science |
| Mouse Pointer<br>[Size and Color] | List of available mouse pointers.                      | Large Black, Extra Large<br>Black, Large Green, Extra<br>Large Green, Large Red,<br>Extra Large Red, Large<br>White, Extra Large White,<br>Large Yellow, Extra Large<br>Yellow | ELA, Mathematics,<br>Science, Alt Science |
|                                   |                                                        | System Default                                                                                                    | ELA, Mathematics,<br>Science, Alt Science |
| Permissive Mode                   | Availability of permissive mode.                       | Off                                                                                                    | ELA, Mathematics,<br>Science, Alt Science |
|                                   |                                                        | On                                                                                                    | ELA, Mathematics,<br>Science, Alt Science |
| Print on Request                  | Sets which test content can be requested for printing. | Items                                                                                                    | ELA, Mathematics,<br>Science, Alt Science |
|                                   |                                                        | Passages                                                                                                    | ELA                                       |
|                                   |                                                        | Passages and Items                                                                                                    | ELA                                       |
|                                   |                                                        | Stimuli                                                                                                    | Mathematics, Science,<br>Alt Science      |
|                                   |                                                        | Stimuli and Items                                                                                                    | Mathematics, Science,<br>Alt Science      |
|                                   |                                                        | None                                                                                                    | ELA, Mathematics,<br>Science, Alt Science |
| Streamlined<br>Mode               | Availability of streamlined mode.                      | Off                                                                                                    | ELA, Mathematics,<br>Science, Alt Science |

| Tool Name                    | Description                                         | Valid Value                                | Applies to                                |
|------------------------------|-----------------------------------------------------|--------------------------------------------|-------------------------------------------|
|                              |                                                     | On                                         | ELA, Mathematics,<br>Science, Alt Science |
| Sign Language                | Availability of<br>American Sign<br>Language video. | Off                                        | ELA, Mathematics                          |
| (Embedded)                   |                                                     | On                                         | ELA, Mathematics,<br>Science, Alt Science |
| Speech-to-Text               | Availability of Speech-                             | Off                                        | ELA, Mathematics                          |
| (Embedded)                   | to-Text                                             | On                                         | ELA, Mathematics                          |
| Text-to-Speech (Designated   | Sets which test content should read aloud           | Items                                      | ELA, Mathematics,<br>Science              |
| Supports and Accommodations) |                                                     | Passages                                   | ELA                                       |
|                              |                                                     | Passages and Items                         | ELA                                       |
|                              |                                                     | Stimuli                                    | Mathematics, Science                      |
|                              |                                                     | Stimuli and Items                          | Mathematics, Science                      |
|                              |                                                     | None                                       | ELA, Mathematics,<br>Science              |
| Word Prediction              | Availability of Word<br>Prediction                  | Off                                        | ELA                                       |
| (Embedded)                   |                                                     | On                                         | ELA                                       |
| Zoom                         | Sets default zoom level for test content.           | 1X                                         | ELA, Mathematics,<br>Science, Alt Science |
|                              |                                                     | 1.5X, 1.75X, 2.X, 3X, 5X,<br>10X, 15X, 20X | ELA, Mathematics,<br>Science, Alt Science |

# **Change Log**

| Location   | Change                                                                                             | Date      |
|------------|----------------------------------------------------------------------------------------------------|-----------|
| Throughout | Added the following section: How district-level users generate upload-ready student settings files | 1/23/2024 |
|            |                                                                                                    |           |
|            |                                                                                                    |           |
|            |                                                                                                    |           |
|            |                                                                                                    |           |